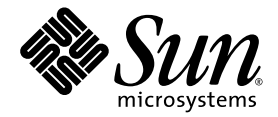

# Sun Netra™ X4450 Server Installation Guide

Sun Microsystems, Inc. www.sun.com

Part No. 820-4015-10 August 2008, Revision A

Submit comments about this document at: http://www.sun.com/hwdocs/feedback

Copyright 2008 Sun Microsystems, Inc., 4150 Network Circle, Santa Clara, California 95054, U.S.A. All rights reserved.

Sun Microsystems, Inc. has intellectual property rights relating to technology that is described in this document. In particular, and without limitation, these intellectual property rights may include one or more of the U.S. patents listed at http://www.sun.com/patents and one or more additional patents or pending patent applications in the U.S. and in other countries.

This document and the product to which it pertains are distributed under licenses restricting their use, copying, distribution, and decompilation. No part of the product or of this document may be reproduced in any form by any means without prior written authorization of Sun and its licensors, if any.

Third-party software, including font technology, is copyrighted and licensed from Sun suppliers.

Parts of the product may be derived from Berkeley BSD systems, licensed from the University of California. UNIX is a registered trademark in the U.S. and in other countries, exclusively licensed through X/Open Company, Ltd.

Sun, Sun Microsystems, the Sun logo, Java, Sun Netra, Netra, the Netra logo, docs.sun.com, and Solaris are trademarks or registered trademarks of Sun Microsystems, Inc., and its subsidiaries, in the U.S. and in other countries.

All SPARC trademarks are used under license and are trademarks or registered trademarks of SPARC International, Inc. in the U.S. and in other countries. Products bearing SPARC trademarks are based upon an architecture developed by Sun Microsystems, Inc.

The OPEN LOOK and Sun™ Graphical User Interface was developed by Sun Microsystems, Inc. for its users and licensees. Sun acknowledges the pioneering efforts of Xerox in researching and developing the concept of visual or graphical user interfaces for the computer industry. Sun holds a non-exclusive license from Xerox to the Xerox Graphical User Interface, which license also covers Sun's licensees who implement OPEN LOOK GUIs and otherwise comply with Sun's written license agreements.

U.S. Government Rights—Commercial use. Government users are subject to the Sun Microsystems, Inc. standard license agreement and applicable provisions of the FAR and its supplements.

DOCUMENTATION IS PROVIDED "AS IS" AND ALL EXPRESS OR IMPLIED CONDITIONS, REPRESENTATIONS AND WARRANTIES, INCLUDING ANY IMPLIED WARRANTY OF MERCHANTABILITY, FITNESS FOR A PARTICULAR PURPOSE OR NON-INFRINGEMENT, ARE DISCLAIMED, EXCEPT TO THE EXTENT THAT SUCH DISCLAIMERS ARE HELD TO BE LEGALLY INVALID.

Copyright 2008 Sun Microsystems, Inc., 4150 Network Circle, Santa Clara, Californie 95054, États-Unis. Tous droits réservés.

Sun Microsystems, Inc. possède les droits de propriété intellectuels relatifs à la technologie décrite dans ce document. En particulier, et sans limitation, ces droits de propriété intellectuels peuvent inclure un ou plusieurs des brevets américains listés sur le site http://www.sun.com/patents ,un ou les plusieurs brevets supplémentaires ainsi que les demandes de brevet en attente aux les États-Unis et dans d'autres pays.

Ce document et le produit auquel il se rapporte sont protégés par un copyright et distribués sous licences, celles-ci en restreignent l'utilisation, la copie, la distribution, et la décompilation. Aucune partie de ce produit ou document ne peut être reproduite sous aucune forme, par quelque moyen que ce soit, sans l'autorisation préalable et écrite de Sun et de ses bailleurs de licence, s'il y en a.

Tout logiciel tiers, sa technologie relative aux polices de caractères, comprise, est protégé par un copyright et licencié par des fournisseurs de Sun.

Des parties de ce produit peuvent dériver des systèmes Berkeley BSD licenciés par l'Université de Californie. UNIX est une marque déposée aux États-Unis et dans d'autres pays, licenciée exclusivement par X/Open Company, Ltd.

Sun, Sun Microsystems, le logo Sun, Java, Sun Netra, Netra, the Netra logo, docs.sun.com, et Solaris sont des marques de fabrique ou des marques déposées de Sun Microsystems, Inc., ou ses filiales, aux États-Unis et dans d'autres pays.

Toutes les marques SPARC sont utilisées sous licence et sont des marques de fabrique ou des marques déposées de SPARC International, Inc. aux États-Unis et dans d'autres pays. Les produits portant les marques SPARC sont basés sur une architecture développée par Sun Microsystems, Inc.

L'interface utilisateur graphique OPEN LOOK et Sun™ a été développée par Sun Microsystems, Inc. pour ses utilisateurs et licenciés. Sun reconnaît les efforts de pionniers de Xerox dans la recherche et le développement du concept des interfaces utilisateur visuelles ou graphiques pour l'industrie informatique. Sun détient une license non exclusive de Xerox sur l'interface utilisateur graphique Xerox, cette licence couvrant également les licenciés de Sun implémentant les interfaces utilisateur graphiques OPEN LOOK et se conforment en outre aux licences écrites de Sun.

LA DOCUMENTATION EST FOURNIE "EN L'ÉTAT" ET TOUTES AUTRES CONDITIONS, DÉCLARATIONS ET GARANTIES EXPRESSES OU TACITES SONT FORMELLEMENT EXCLUES DANS LA LIMITE DE LA LOI APPLICABLE, Y COMPRIS NOTAMMENT TOUTE GARANTIE IMPLICITE RELATIVE À LA QUALITÉ MARCHANDE, À L'APTITUDE À UNE UTILISATION PARTICULIÈRE OU À L'ABSENCE DE CONTREFAÇON.

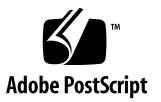

# **Contents**

### **[Preface](#page-6-0) vii**

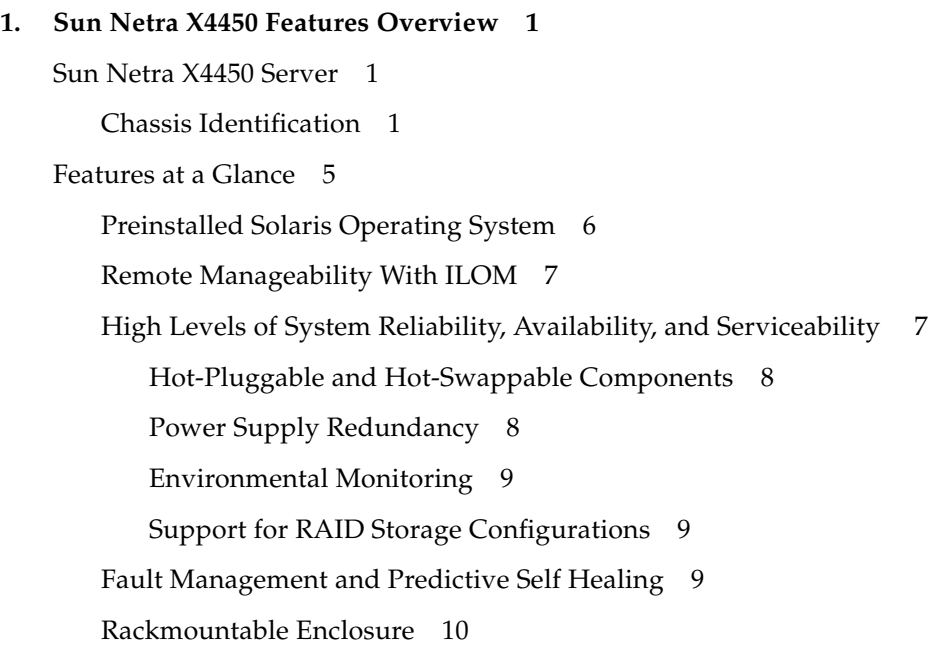

### **2. [Preparing for Installation 1](#page-18-0)1**

[Tools and Equipment Needed 1](#page-18-1)1 [Shipping Kit Inventory List](#page-19-0) 12 [ESD Precautions](#page-19-1) 12

[Power Information](#page-19-2) 12

[Changing the Power Input 1](#page-20-0)3

[Power Specifications 1](#page-20-1)3

[Installation Overview 1](#page-20-2)3

### **3. [Mounting the Server Into a Rack](#page-24-0) 17**

[Hardmounting the Server in a 19-Inch 4-Post Rack](#page-24-1) 17

▼ [Install a Server With a Hardmount 19-Inch 4-Post Rack](#page-25-0) 18

[Mounting the Server in a 19-Inch 4-Post Sliding Rail Mount Rack](#page-29-0) 22

- ▼ [Install a Server With a Sliding Rail Mount in a 19-Inch 4-Post Rack 2](#page-31-0)4
- ▼ [Install Bracket Extenders](#page-38-0) 31

[Hardmounting the Server in a 600-mm](#page-40-0) [4-Post Rack 3](#page-40-0)3

▼ [Install a Server With a Hardmount in a 600-mm 4-Post Rack](#page-41-0) 34

[Hardmounting the Server in a 23-Inch 2-Post Rack](#page-46-0) 39

▼ [Hardmount the Server in a 23-Inch 2-Post Rack](#page-47-0) 40

[Hardmounting the Server in a 19-Inch 2-Post Rack](#page-49-0) 42

[Hardmount the Server in a 19-Inch 2-Post Rack](#page-50-0) 43

### **4. [Cabling the Server](#page-54-0) 47**

[Attaching the Data Cables](#page-54-1) 47

[Cable Connections and Ports 4](#page-54-2)7

▼ [Attach the Data Cables to the Server 4](#page-56-0)9

[Preparing the DC Power Source](#page-57-0) 50

[DC Power Source Requirements](#page-58-0) 51

[DC Supply and Ground Conductor Requirements](#page-58-1) 51

[Overcurrent Protection Requirements](#page-59-0) 52

- ▼ [Assemble the DC Input Power Cable](#page-60-0) 53
- ▼ [Install the Strain Relief Housings](#page-65-0) 58

[Managing Cables With the CMA 6](#page-67-0)0

▼ [Secure the Server Cables in the CMA](#page-67-1) 60

### **5. [Powering On the System 6](#page-70-0)3**

[Powering On the Server for the First Time 6](#page-70-1)3

▼ [Power On the Server](#page-70-2) 63

[Connecting to the ILOM Service Processor for the First Time](#page-72-0) 65

[ILOM Service Processor Software Overview](#page-73-0) 66

[Service Processor Interfaces](#page-74-0) 67

[ILOM IP Addresses](#page-74-1) 67

[Determining the ILOM Service Processor IP Address](#page-74-2) 67

- ▼ [View the Service Processor IP Address Using the BIOS](#page-75-0) 68
- ▼ [View the Service Processor IP Address Using a Serial Connection 6](#page-75-1)8

[Modifying the Service Processor IP Address](#page-76-0) 69

- ▼ [Change the SP DHCP IP Address to a Static IP Address Using the](#page-76-1) [Serial Connection 6](#page-76-1)9
- ▼ [Cha](#page-77-0)nge the SP Static IP address to a DHCP IP Address Using the Serial Connection 70
- ▼ [Change a Static IP Address Using the SP ILOM Web Browser](#page-78-0) [Interface 7](#page-78-0)1

### **6. [Configuring the Preinstalled Solaris 10 Operating System](#page-80-0) 73**

[Solaris Preinstallation Overview](#page-80-1) 73

[Delivery Methods 7](#page-80-2)3

[GRUB Menu 7](#page-81-0)4

[Before You Begin](#page-81-1) 74

[Installation Worksheet 7](#page-81-2)4

[Configuring the Solaris OS](#page-85-0) 78

- ▼ [Configure the Preinstalled Solaris OS 7](#page-85-1)8
- ▼ [\(Optional\) Redirect the Console Output to the Video Port 7](#page-85-2)8

[Using the GRUB Menu 7](#page-86-0)9

▼ [Set the Video Port as the Default Output](#page-86-1) 79

[Configuring RAID Drives 7](#page-86-2)9

[RAID Drive Overview 8](#page-87-0)0

[Mirroring the Preinstalled Solaris OS With LSI RAID](#page-87-1) 80

▼ [Create a Mirror Image of the Solaris OS on HDD1 8](#page-88-0)1

[Creating a RAID Set to Incorporate a Preinstalled OS Using the Sun](#page-88-1) [StorageTek Card 8](#page-88-1)1

▼ [Mirror Your Configured Solaris OS 8](#page-88-2)1

[Solaris 10 OS User Information 8](#page-90-0)3

[Accessing Solaris 10 User Documentation](#page-90-1) 83

[Downloading Solaris 10 OS Software 8](#page-90-2)3

[Solaris 10 OS Training 8](#page-90-3)3

### **7. [Troubleshooting](#page-92-0) 85**

[Powering On and Off the Server 8](#page-92-1)5

▼ [Apply Main Power for All Server Components 8](#page-92-2)5

[Power Off From Main Power Mode 8](#page-93-0)6

[Setup Troubleshooting 8](#page-94-0)7

[Contacting Support 8](#page-96-0)9

### **A. [Updating the Firmware 9](#page-98-0)1**

[Updating the Firmware 9](#page-98-1)1

▼ [Update the Firmware 9](#page-98-2)1

# <span id="page-6-0"></span>Preface

This guide provides instructions, background information, and reference material to help you install the Sun Netra™ X4450 server. The installation instructions in this document assume that a system administrator is experienced with the Solaris™ Operating System (Solaris OS).

**Note –** All internal components except hard drives must be installed by qualified service technicians only.

## Related Documentation

The following table lists the documentation for this product. The online documentation is available at:

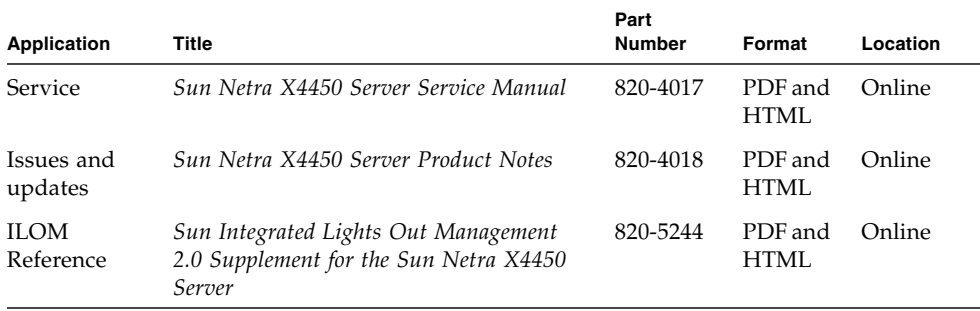

http://docs.sun.com/app/docs/prod/server.nebs

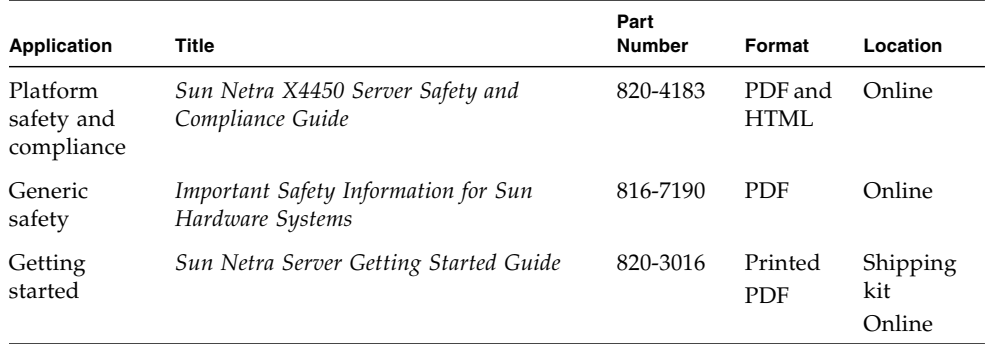

# <span id="page-8-0"></span>Sun Netra X4450 Features Overview

This chapter describes the features of the Sun Netra X4450 server. Topics include:

- ["Sun Netra X4450 Server" on page 1](#page-8-1)
- ["Features at a Glance" on page 5](#page-12-0)
- ["High Levels of System Reliability, Availability, and Serviceability" on page 7](#page-14-1)
- ["Fault Management and Predictive Self Healing" on page 9](#page-16-2)

## <span id="page-8-1"></span>Sun Netra X4450 Server

The Sun Netra X4450 server is a 4-rack unit (4U) server that is a scalable, reliable, high-performance, entry-level server, optimized for enterprise data centers.

The server offers the following key features:

- High levels of system uptime through the processor and memory reliability-availability-serviceability (RAS) features, coupled with redundancy of some system components, support for hardware RAID (0+1), and the predictive self-healing features of the Solaris™ 10 Operating System (Solaris OS).
- Unified server management though the use of the Integrated Lights Out Manager (ILOM) system controller interface. ILOM integrates and manages CoolThreads™ and x64 platforms with the same tool set, and in heterogeneous environments, using industry standard element management tools and enterprise frameworks.

### <span id="page-8-2"></span>Chassis Identification

The following figures show the physical characteristics of the front and rear panels of the Sun Netra X4450 server [\(FIGURE 1-1](#page-9-0), [FIGURE 1-2,](#page-10-0) and [FIGURE 1-3\)](#page-11-0).

<span id="page-9-0"></span>**FIGURE 1-1** Front Panel of the Sun Netra X4450 Server

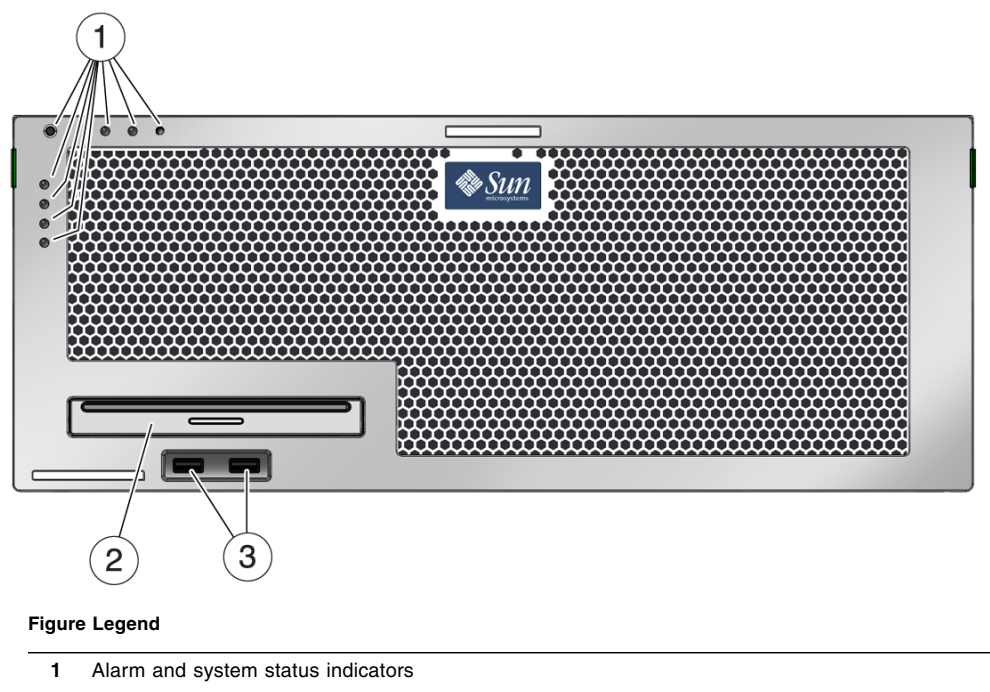

- DVD drive
- USB ports

<span id="page-10-0"></span>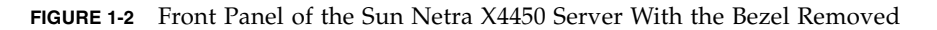

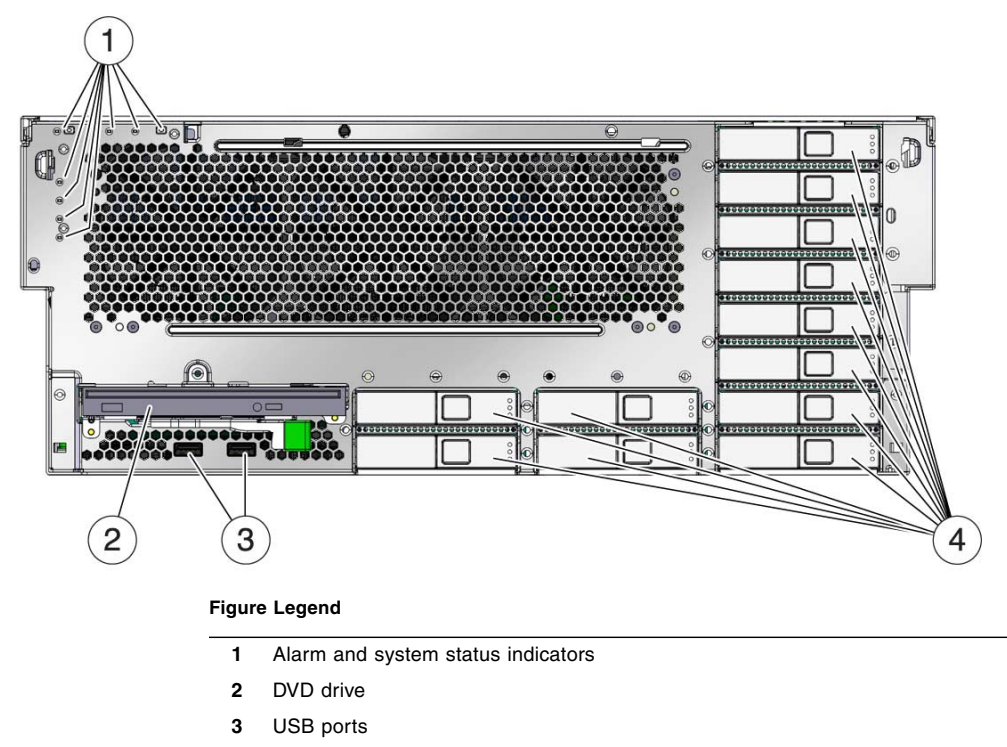

**4** Hard drives 0-11

<span id="page-11-0"></span>**FIGURE 1-3** Rear Panel Cable Connectors and LEDs on the Sun Netra X4450 Server

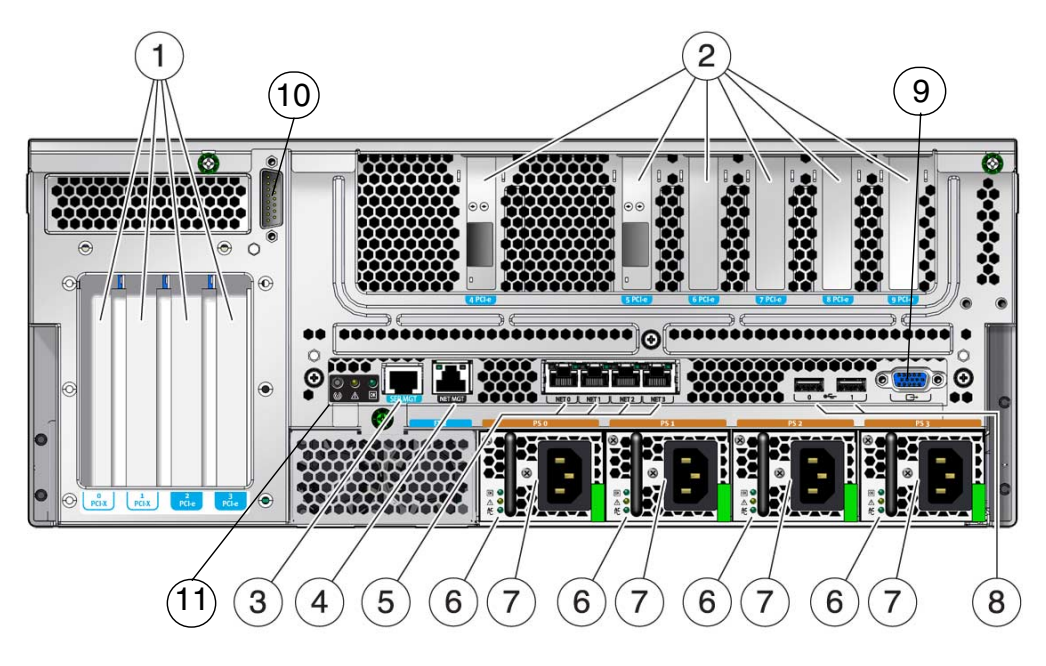

#### **Figure Legend**

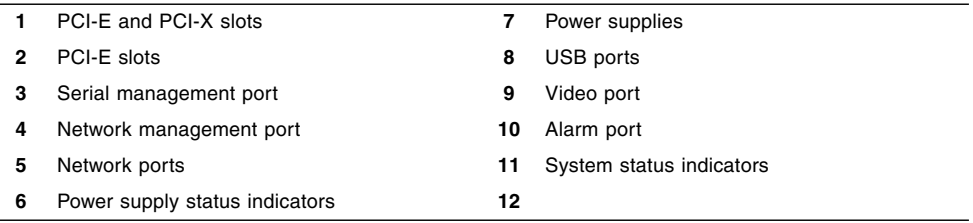

# Features at a Glance

[TABLE 1-1](#page-12-1) lists the features of the Sun Netra X4450 server.

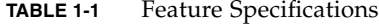

<span id="page-12-1"></span><span id="page-12-0"></span>

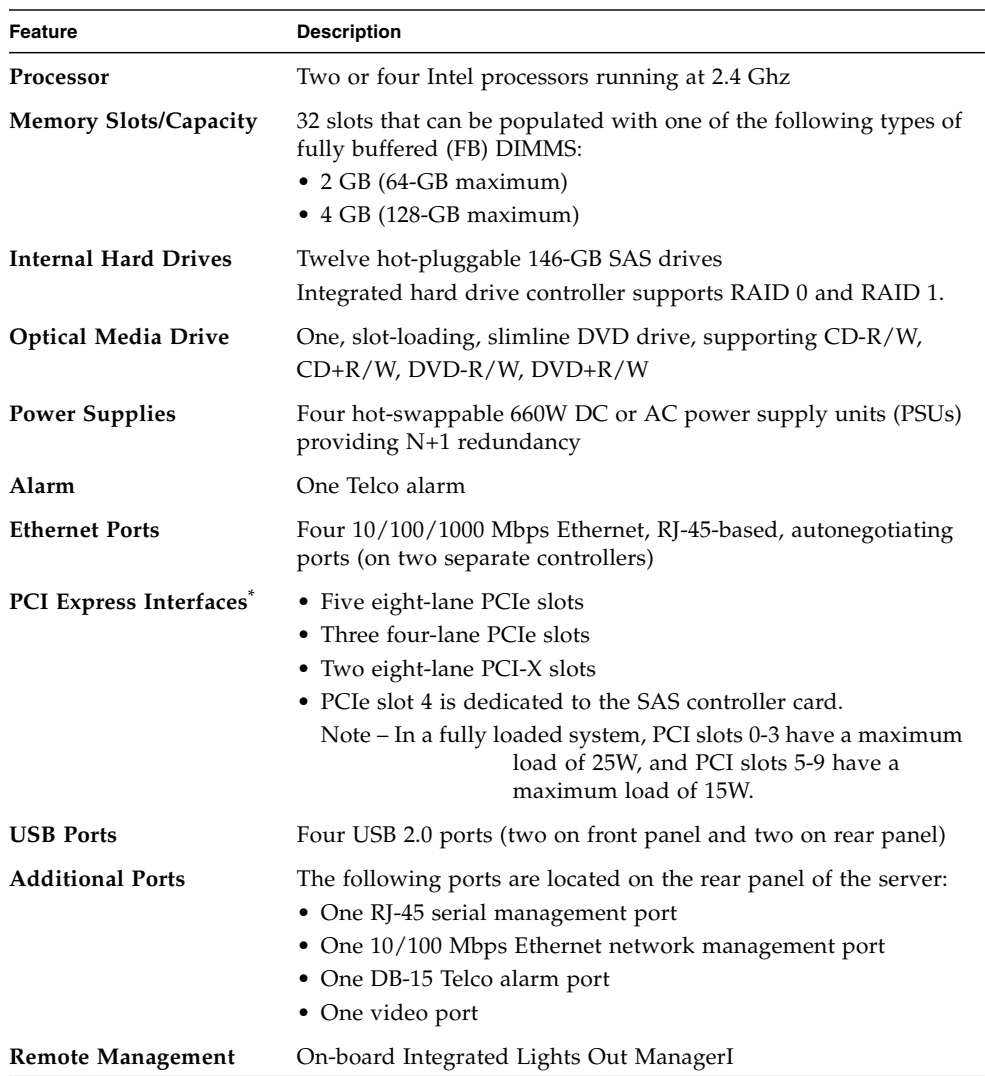

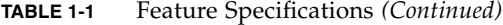

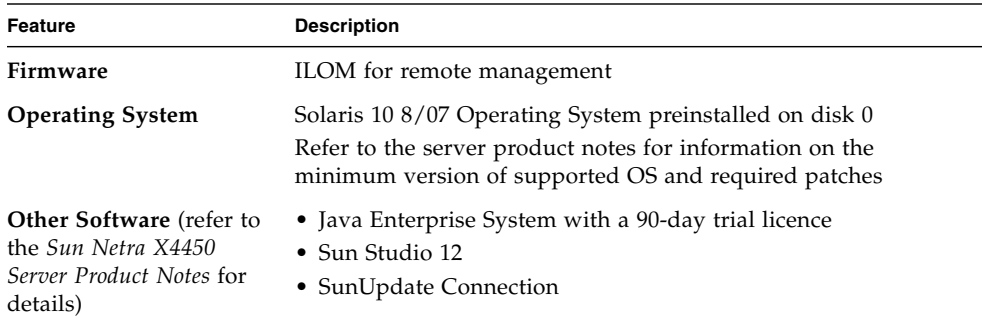

PCIe and PCI-X specifications described in this table list the physical requirements for PCI cards. Additional support capabilities must also be provided (such as device drivers) for a PCI card to function in the server. Refer to the specifications and documentation for a given PCI card to determine if the required drivers are provided that enable the card to function in this server.

### <span id="page-13-0"></span>Preinstalled Solaris Operating System

The Sun Netra X4450 is preinstalled with the Solaris 10 OS, and offers the following Solaris OS features:

- Stability, high performance, scalability, and precision of a mature 64-bit operating system
- Support for over 12,000 leading technical and business applications
- Solaris Containers Isolate software applications and services using flexible, software-defined boundaries.
- DTrace A comprehensive dynamic tracing framework for tuning applications and troubleshooting systemic problems in real time.
- Predictive Self-Healing Capability that automatically diagnoses, isolates, and recovers from many hardware and application faults.
- Security Advanced security features designed to protect the enterprise at multiple levels.
- Network Performance Completely rewritten TCP/IP stack dramatically improves the performance and scalability of your networked services.

You can use the preinstalled Solaris 10 OS, or reinstall a supported version of the Solaris 10 OS from your network, CD, or downloaded copy. Refer to the *Sun Netra X4450 Server Product Notes* for information on the supported OS releases for your server.

## <span id="page-14-0"></span>Remote Manageability With ILOM

The Integrated Lights Out Manager (ILOM) feature is a service processor, built into the server, that enables you to remotely manage and administer the server. The ILOM software is preinstalled as firmware, and initializes as soon as you apply power to the system.

ILOM enables you to monitor and control your server over an Ethernet connection (supports SSH), or by using a dedicated serial port for connection to a terminal or terminal server. ILOM provides a command-line interface and a browser-based interface that you can use to remotely administer geographically distributed or physically inaccessible machines. In addition, ILOM enables you to run diagnostics (such as POST) remotely that would otherwise require physical proximity to the server's serial port.

You can configure ILOM to send email alerts of hardware failures and warnings, and other events related to the server. The ILOM circuitry runs independently of the server, using the server's standby power. Therefore, ILOM firmware and software continue to function when the server operating system goes offline or when the server is powered off. ILOM monitors the following Sun Netra X4450 conditions:

- CPU temperature conditions
- Hard drive status
- Enclosure thermal conditions
- Fan speed and status
- Power supply status
- Voltage conditions
- Faults detected by POST (power-on self-test)
- Solaris Predictive Self-Healing (PSH) diagnostic facilities

For information about configuring and using the ILOM service processor, refer to the latest *Integrated Lights Out Management (ILOM) User's Guide* and the *Sun Integrated Lights Out Managment 2.0 (ILOM 2.0) Supplement for the Sun Netra X4450 Server*.

## <span id="page-14-1"></span>High Levels of System Reliability, Availability, and Serviceability

Reliability, availability, and serviceability (RAS) are aspects of a system's design that affect its ability to operate continuously and to minimize the time necessary to service the system. Reliability refers to a system's ability to operate continuously without failures and to maintain data integrity. System availability refers to the ability of a system to recover to an operational state after a failure, with minimal

impact. Serviceability relates to the time it takes to restore a system to service following a system failure. Together, reliability, availability, and serviceability provide for near continuous system operation.

To deliver high levels of reliability, availability, and serviceability, the Sun Netra X4450 offers the following features:

- Ability to disable individual threads and cores without rebooting
- Lower heat generation reduces hardware failures
- Hot-pluggable hard drives
- Redundant, hot-swappable power supplies
- Redundant fan units
- Environmental monitoring
- Internal hardware drive mirroring (RAID 1)
- Error detection and correction for improved data integrity
- Easy access for most component replacements

### <span id="page-15-0"></span>Hot-Pluggable and Hot-Swappable Components

Sun Netra X4450 hardware is designed to support hot-plugging of the chassis-mounted hard drives and power supplies. By using the proper software commands, you can install or remove these components while the system is running. Hot-swap and hot-plug technology significantly increases the system's serviceability and availability by providing the ability to replace hard drives, fan units, and power supplies without service disruption.

## <span id="page-15-1"></span>Power Supply Redundancy

The Sun Netra X4450 provides four hot-swappable power supplies in a redundant configuration. The system will continue to operate under the following conditions:

- Power source fails to provide power to one or two of the power supplies
- Failure of one or two power supplies
- Service action that requires the removal of one or two power supplies

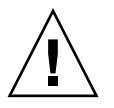

**Caution** – If one or two of the power supplies fail, the server should be operated for *only* a short period of time to avoid a hazard. Refer to the *Sun Netra X4450 Server Service Manual* for instructions on how to replace the power supplies, or call your Sun Service representative to get the power supplies replaced.

### <span id="page-16-0"></span>Environmental Monitoring

The Sun Netra X4450 server features an environmental monitoring subsystem that protects the server and its components against:

- Extreme temperatures
- Lack of adequate airflow through the system
- Power supply failures
- Hardware faults

Temperature sensors are located throughout the system to monitor the ambient temperature of the system and internal components. The software and hardware ensure that the temperatures within the enclosure do not exceed predetermined safe operation ranges. If the temperature observed by a sensor falls below a low-temperature threshold or rises above a high-temperature threshold, the monitoring subsystem software lights the amber Service Required LEDs on the front and back panel. If the temperature condition persists and reaches a critical threshold, the system initiates a graceful system shutdown. In the event of a failure of the system controller, backup sensors protect the system from serious damage, by initiating a forced hardware shutdown. Required LEDs remain lit after an automatic system shutdown to aid in problem diagnosis.

The power subsystem is monitored in a similar fashion by monitoring power supplies and reporting any fault in the front and rear panel LEDs.

### <span id="page-16-1"></span>Support for RAID Storage Configurations

You can set up hardware RAID 1 (mirroring) and hardware RAID 0 (striping) configurations for any pair of internal hard drives, providing a high-performance solution for hard drive mirroring.

By attaching one or more external storage devices to the Sun Netra X4450, you can use a redundant array of independent drives (RAID) software application such as Solstice DiskSuite<sup>™1</sup> or VERITAS Volume Manager to configure system drive storage in a variety of different RAID levels.

## <span id="page-16-2"></span>Fault Management and Predictive Self Healing

The Sun Netra X4450 server provides the latest fault management technologies. The Solaris 10 OS architecture provides a means for building and deploying systems and services capable of *predictive self-healing*. Self-healing technology enables systems to

<sup>1.</sup> Software RAID applications such as VERITAS Volume Manager are not included with this server. You must obtain and license them separately.

accurately predict component failures and mitigate many serious problems before they actually occur. This technology is incorporated into both the hardware and software of the Sun Netra X4450 server.

At the heart of the predictive self-healing capabilities is the Solaris™ Fault Manager, a new service that receives data relating to hardware and software errors, and automatically and silently diagnoses the underlying problem. After a problem is diagnosed, a set of agents automatically responds by logging the event, and if necessary, takes the faulty component offline. By automatically diagnosing problems, business-critical applications and essential system services can continue uninterrupted in the event of software failures, or major hardware component failures.

## <span id="page-17-0"></span>Rackmountable Enclosure

The Sun Netra X4450 uses a space-saving 4U-high rackmountable enclosure that can be installed into a variety of industry standard racks.

# <span id="page-18-0"></span>Preparing for Installation

This chapter provides background information about the server installation procedures.

This chapter contains these topics:

- ["Tools and Equipment Needed" on page 11](#page-18-1)
- ["Shipping Kit Inventory List" on page 12](#page-19-0)
- ["ESD Precautions" on page 12](#page-19-1)
- ["Installation Overview" on page 13](#page-20-2)

# <span id="page-18-1"></span>Tools and Equipment Needed

To install the system, you must have the following tools:

- No. 2 Phillips screwdriver
- ESD mat and grounding strap

In addition, you must provide a system console device, such as one of the following:

- ASCII terminal
- Workstation
- Terminal server
- Patch panel connected to a terminal server

# <span id="page-19-0"></span>Shipping Kit Inventory List

Inspect the shipping cartons for evidence of physical damage. If a shipping carton appears damaged, request that the carrier's agent be present when the carton is opened. Keep all contents and packing material for the agent's inspection.

Verify that you have received all of the parts of your server:

- Server chassis
- Rackmount kit
- Miscellaneous hardware, cables, and connectors
- Optional cable management arm with six preinstalled cable clips and installation instructions

# <span id="page-19-1"></span>ESD Precautions

Electronic equipment is susceptible to damage by static electricity. Use a grounded antistatic wriststrap, footstrap, or equivalent safety equipment to prevent electrostatic damage (ESD) when you install or service the servers.

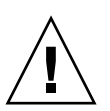

**Caution** – To protect electronic components from electrostatic damage, which can permanently disable the system or require repair by service technicians, place components on an antistatic surface, such as an antistatic discharge mat, an antistatic bag, or a disposable antistatic mat. Wear an antistatic grounding strap connected to a metal surface on the chassis when you work on system components.

# <span id="page-19-2"></span>Power Information

Reversing the positive and negative inputs to the power supplies of a DC input system will not cause damage, but the power supplies with reversed inputs will not operate.

The inputs to a power supply are isolated from the system chassis and from the other power supply inputs. The AC or DC power inputs might have different voltage values within the acceptable range, and the inputs might have different offset voltage values relative to the system chassis.

## <span id="page-20-0"></span>Changing the Power Input

Safety agency requirements prohibit Sun Microsystem, Inc., from changing the power input on a product from AC to DC or DC to AC after the product has been removed from the agency-approved manufacturing site.

## <span id="page-20-1"></span>Power Specifications

<span id="page-20-3"></span>[TABLE 2-1](#page-20-3) shows the power specifications for the Sun Netra X4450 server.

| Parameter               | AC.                 | DC.                       |
|-------------------------|---------------------|---------------------------|
| Voltage (nominal)       | 100-120/200-240 VAC | $-48$ VDC or $-60$ VDC    |
| Input current (maximum) | 14 A                | 27 A                      |
| Frequency               | $50/60$ Hz          | N/A                       |
| DC input treatment      | N/A                 | Isolated DC return (DC-1) |
|                         |                     |                           |

**TABLE 2-1** Electrical Specifications

**Note –** The total input power for the system is divided equally among the power supplies in operation.

# <span id="page-20-2"></span>Installation Overview

This installation guide provides procedures that are to be performed in the following order.

- 1. Verify that you have received all of the components that shipped with your server.
- 2. Gather configuration information for your system.

See your system administrator for specific details, including these parameters:

■ Netmask

- IP address for the service processor
- Gateway IP address
- 3. Install any additional components.

If you have additional components such as additional memory or PCI cards, install them prior to mounting the server in a rack.

4. Mount the server into the rack.

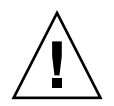

**Caution –** The Sun Netra X4450 server weighs approximately 64 lbs (32 kg). Two people are required to lift and mount this 4U server into a rack enclosure.

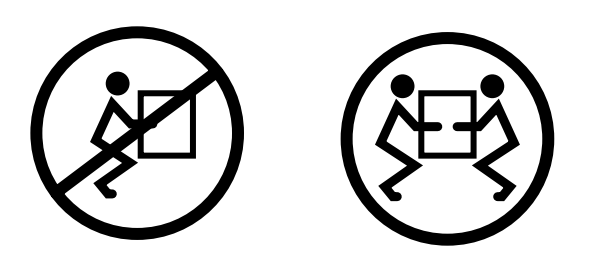

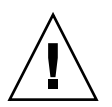

**Caution –** When completing a two-person procedure, always communicate your intentions clearly before, during, and after each step to minimize confusion.

5. Connect the server to a serial terminal or a terminal emulator (PC or workstation) to display system messages.

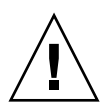

**Caution –** The serial terminal or a terminal emulator should be connected before you connect the power cables. As soon as power is connected to the system, the service processor immediately powers on and runs diagnostics. Diagnostic test failures will be printed on the serial terminal. For more information, refer to the *Integrated Lights Out Management 2.0 (ILOM 2.0) Supplement for the Sun Netra X4450 Server*.

- 6. Connect the data cables to the server, but do not connect the power cable yet.
- 7. Connect the power cable to the server and examine the display for any error messages.

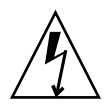

**Caution** – There is a potential for electric shock if the server and related equipment are not properly grounded.

**Note –** The service processor runs on the 3.3V standby voltage. As soon as power is connected to the system, the service processor immediately powers on, runs diagnostics, and initializes the ILOM firmware.

- 8. After the service processor boots, access the ILOM command-line interface (CLI) through the serial management port
- 9. Configure the service processor network addresses.

**Note –** The service processor network management port is not operational until you configure network settings for the service processor (through the service processor serial management port).

- 10. Commit the changes to the service processor network parameters.
- 11. Power on the server from a keyboard using the ILOM software.
- 12. Configure the Solaris OS.

The Solaris OS is preinstalled on the server. When you power on, you are automatically guided through the Solaris OS configuration procedure.

13. Install any required patches.

Refer to the *Sun Netra X4450 Server Product Notes* for a list of required patches.

14. Load additional software from the Solaris media kit (optional).

The Solaris media kit (sold separately) includes several CDs containing software to help you operate, configure, and administer your server. Refer to the documentation provided with the media kit for a complete listing of included software and detailed installation instructions.

# <span id="page-24-0"></span>Mounting the Server Into a Rack

This chapter provides instructions for installing the server in an open 4-post rack or 2-post rack.

This chapter contains the following sections:

- ["Hardmounting the Server in a 19-Inch 4-Post Rack" on page 17](#page-24-1)
- *"*Mounting the Server in a 19-Inch 4-Post Sliding Rail Mount Rack" on page 22
- ["Hardmounting the Server in a 600-mm 4-Post Rack" on page 33](#page-40-0)
- ["Hardmounting the Server in a 23-Inch 2-Post Rack" on page 39](#page-46-0)
- ["Hardmounting the Server in a 19-Inch 2-Post Rack" on page 42](#page-49-0)

**Note –** References to *left* and *right* are from your viewpoint as you face either the front or rear of the equipment.

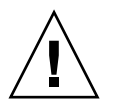

**Caution** – The Sun Netra X4450 server weighs approximately 64 lbs (32 kg). Two people are required to lift and mount this 4U server into a rack enclosure.

# <span id="page-24-1"></span>Hardmounting the Server in a 19-Inch 4-Post Rack

The hardmount kit for a 19-inch 4-post rack (order number: X4061A-Z) consists of:

- Two front hardmount brackets
- Two side support brackets
- Two rear hardmount flanges

■ Bag of screws

<span id="page-25-1"></span>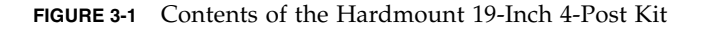

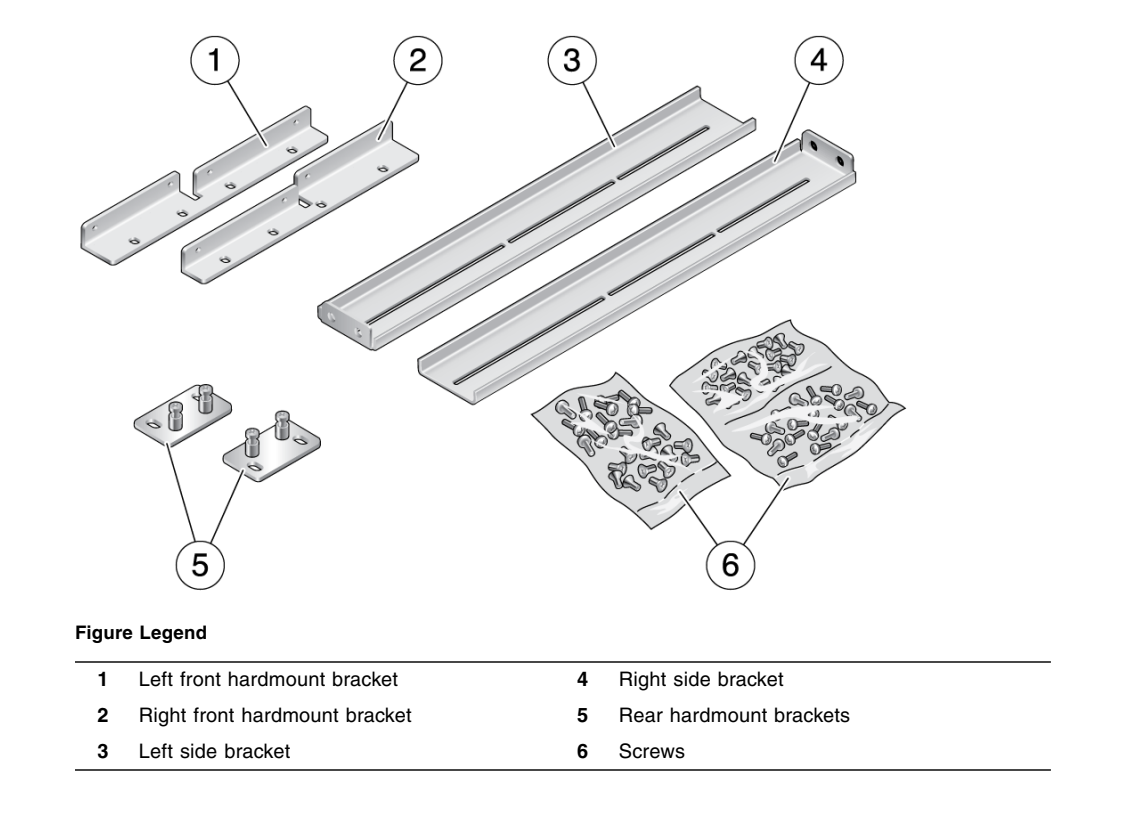

## <span id="page-25-0"></span>▼ Install a Server With a Hardmount 19-Inch 4-Post Rack

- **1. Get the front hardmount brackets from the rack kit (**[FIGURE 3-1](#page-25-1)**).**
- **2. Use eight M5 x 8 mm flathead Phillips screws to secure each of the brackets to the sides of the server (**[FIGURE 3-2](#page-26-0)**).**

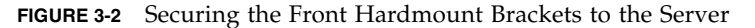

<span id="page-26-0"></span>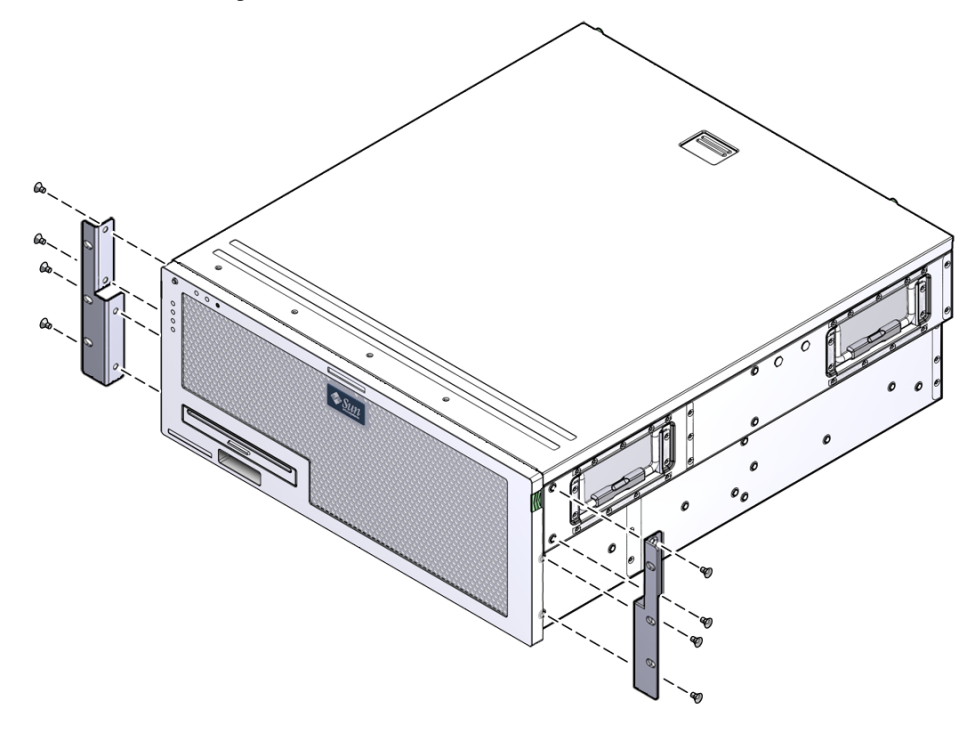

- **3. Measure the depth of the rack.**
- **4. Get the two side brackets from the rack kit.**
- **5. Install the side brackets on to the sides of the server, extending the brackets to the measured depth of the rack (**[FIGURE 3-3](#page-27-0)**).**

Use two to three of the supplied M5 x 8 mm panhead Phillips screws for each bracket, depending on the rack depth.

<span id="page-27-0"></span>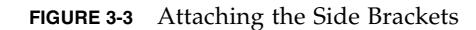

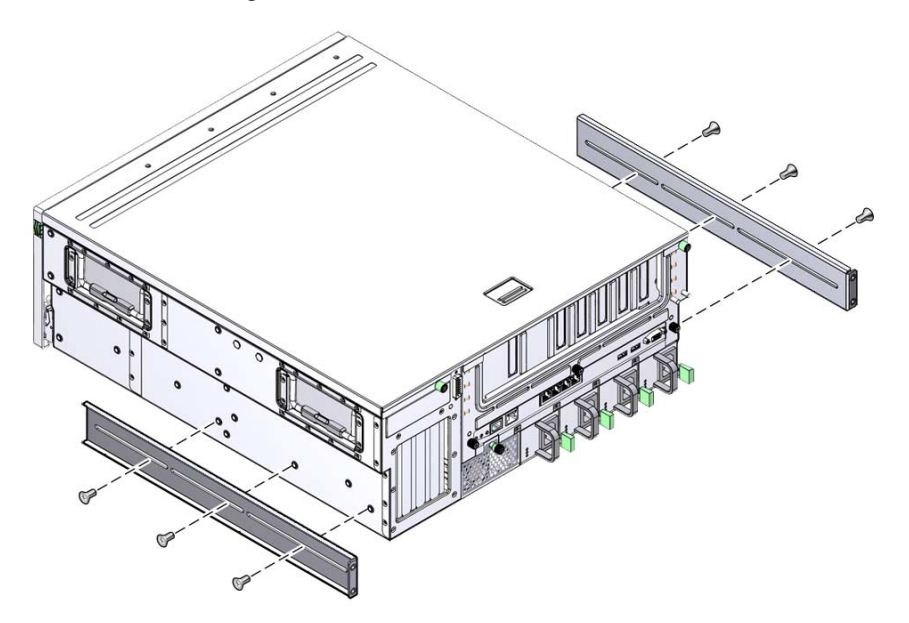

- **6. Lift the server to the desired location in the rack.**
- **7. Using three screws per side, secure the front of the hardmount brackets to the front of the rack (**[FIGURE 3-4](#page-28-0)**).**

<span id="page-28-0"></span>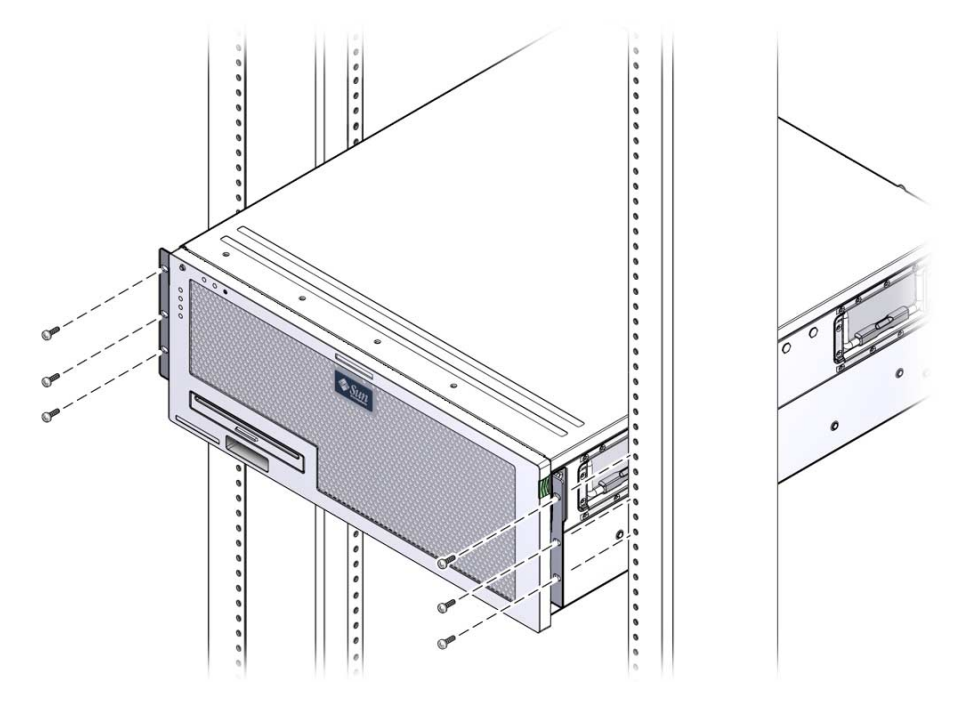

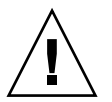

**Caution –** The Sun Netra X4450 server weighs approximately 64 lbs (32 kg). Two people are required to lift and mount this 4U server into a rack enclosure.

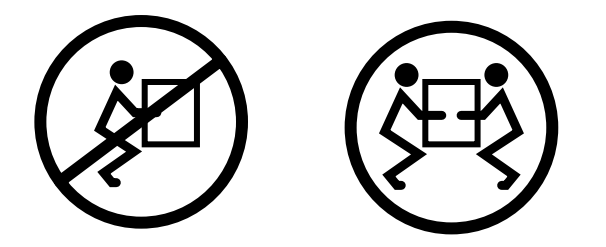

- **8. Get the two rear hardmount flanges from the rack kit.**
- **9. Using two screws for each flange, secure the rear of the server to the rack (**[FIGURE 3-5](#page-29-1)**).**

**FIGURE 3-4** Securing the Front of the Server to the Rack

**FIGURE 3-5** Securing the Rear of the Server to the Rack

<span id="page-29-1"></span>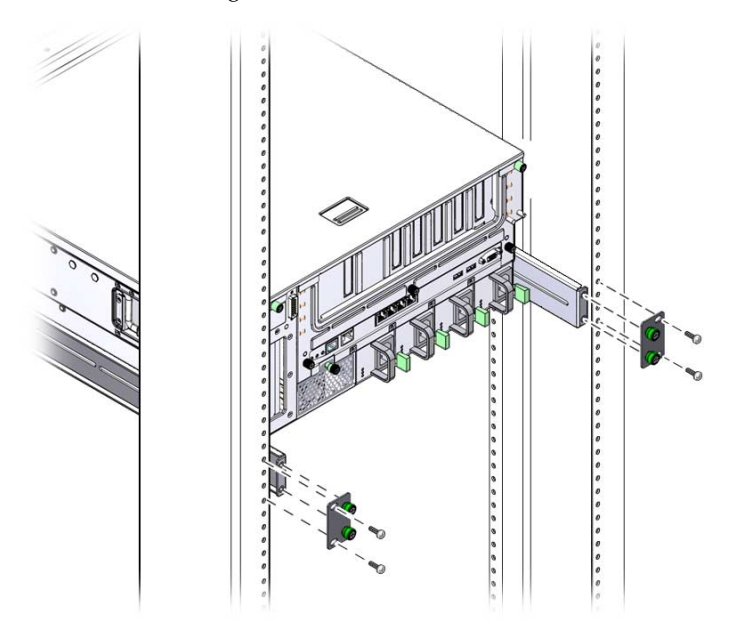

The size of the screws vary, depending on the rack.

# <span id="page-29-0"></span>Mounting the Server in a 19-Inch 4-Post Sliding Rail Mount Rack

The sliding rail mount kit for a 19-inch 4-post rack consists of:

- Two slide assemblies
- Two short brackets
- Two long brackets
- Two long bracket extenders
- Two front hardmount brackets
- Bag of screws

<span id="page-30-0"></span>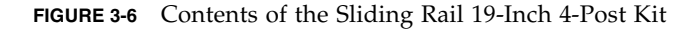

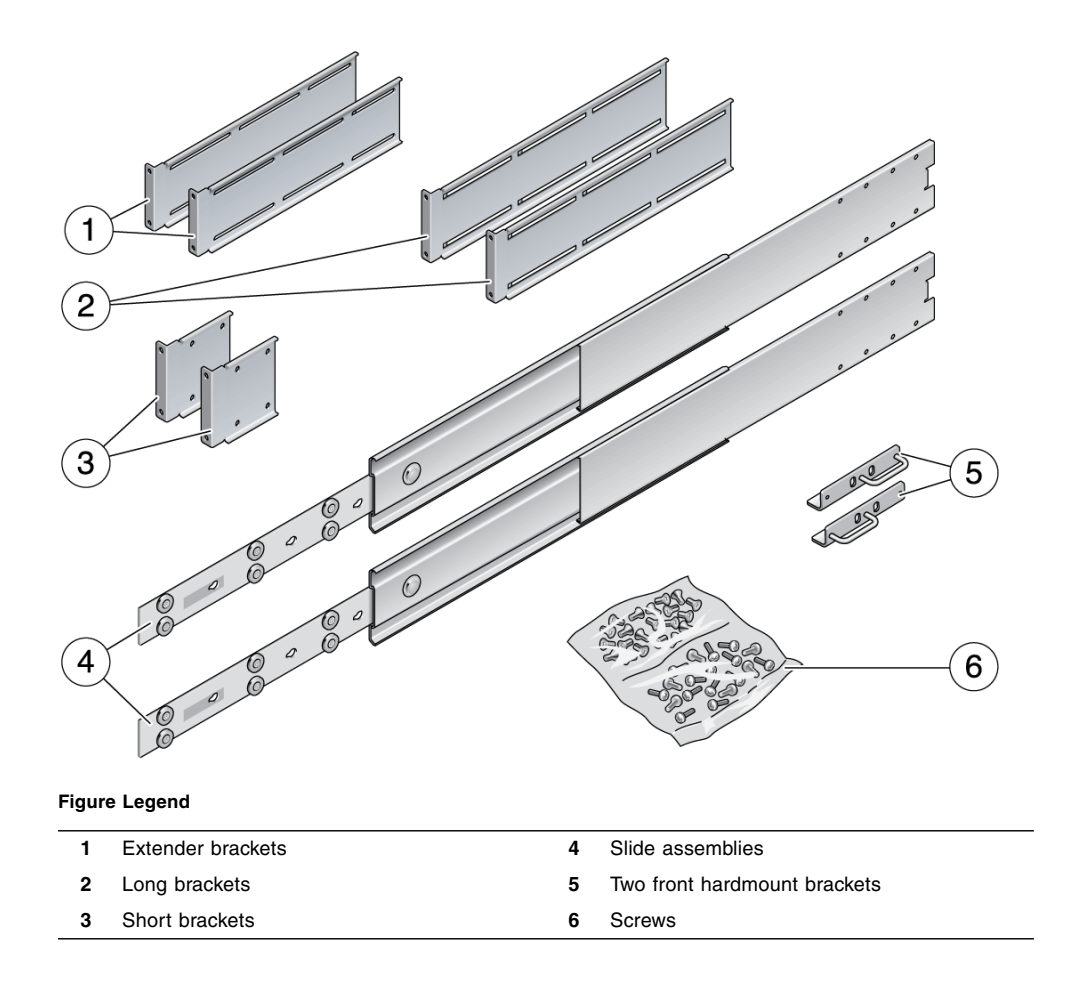

**Note –** The front-to-back rail spacing must be at least 755.7 mm (29.75 inches) and not more than 755.7 mm from the outside face of the front rail to the outside face of the back rail. If the spacing exceeds the maximum measurement, you must install the rail extenders.

## <span id="page-31-0"></span>▼ Install a Server With a Sliding Rail Mount in a 19-Inch 4-Post Rack

**1. Get the hardmount brackets and M5** × **8 mm flathead Phillips screws from the standard rack kit.**

These hardmount brackets and screws are shipped with the standard server ship kit, not as part of the sliding rail 19-inch 4-post rackmount ship kit.

**2. Use four of the supplied M5 x 8 mm flathead Phillips screws to secure each of the hardmount brackets to the sides of the server (**[FIGURE 3-7](#page-31-1)**).**

**Note –** The hardmount brackets are attached to the top portion of the server, with the brackets oriented so that the handles are at the lower part of the brackets.

<span id="page-31-1"></span>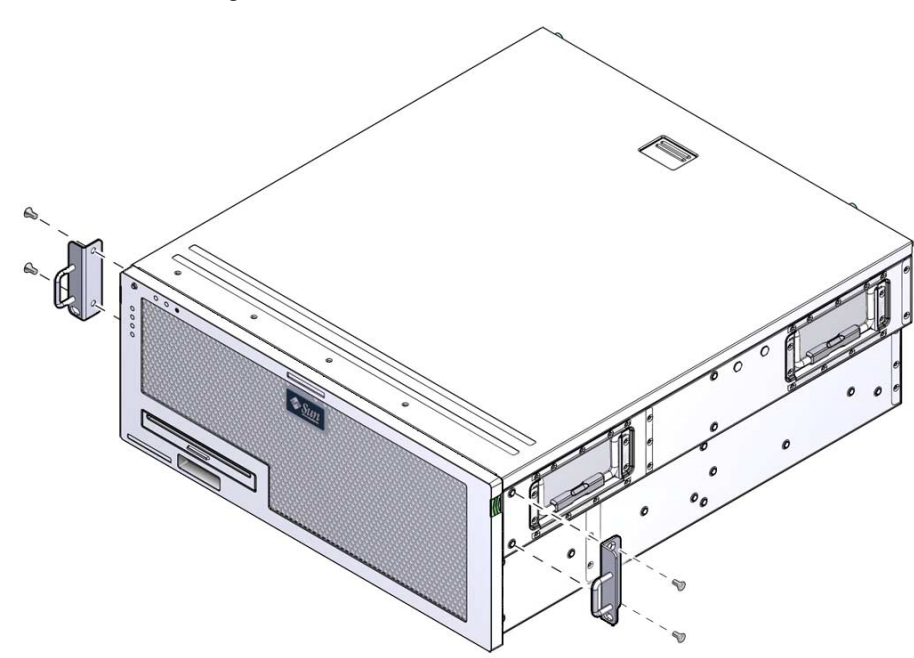

**FIGURE 3-7** Securing the Hardmount Bracket to the Server

- **3. Get the slide assemblies from the rack kit (**[FIGURE 3-6](#page-30-0)**).**
- **4. Press in the button on each slide and pull the glide completely out of the slide (**[FIGURE 3-8](#page-32-0)**).**

#### <span id="page-32-0"></span>**FIGURE 3-8** Dismantling the Slide

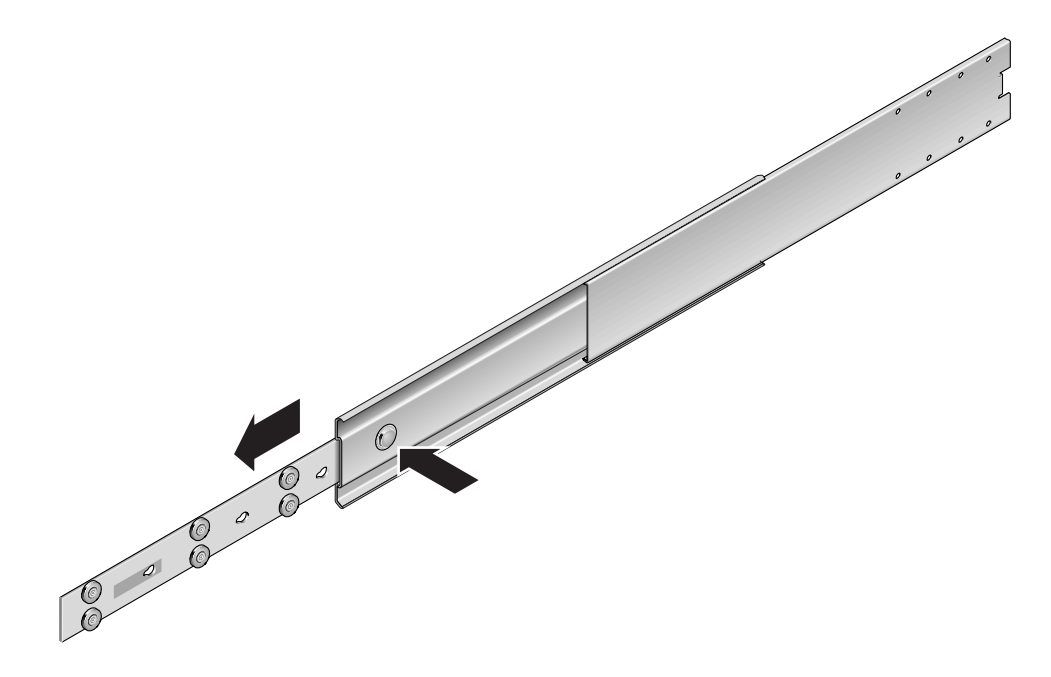

**5. Using eight panhead Phillips screws (four for each side), secure the glides to the side of the server (**[FIGURE 3-9](#page-33-0)**).**

<span id="page-33-0"></span>**FIGURE 3-9** Fixing the Glides to the Server Chassis

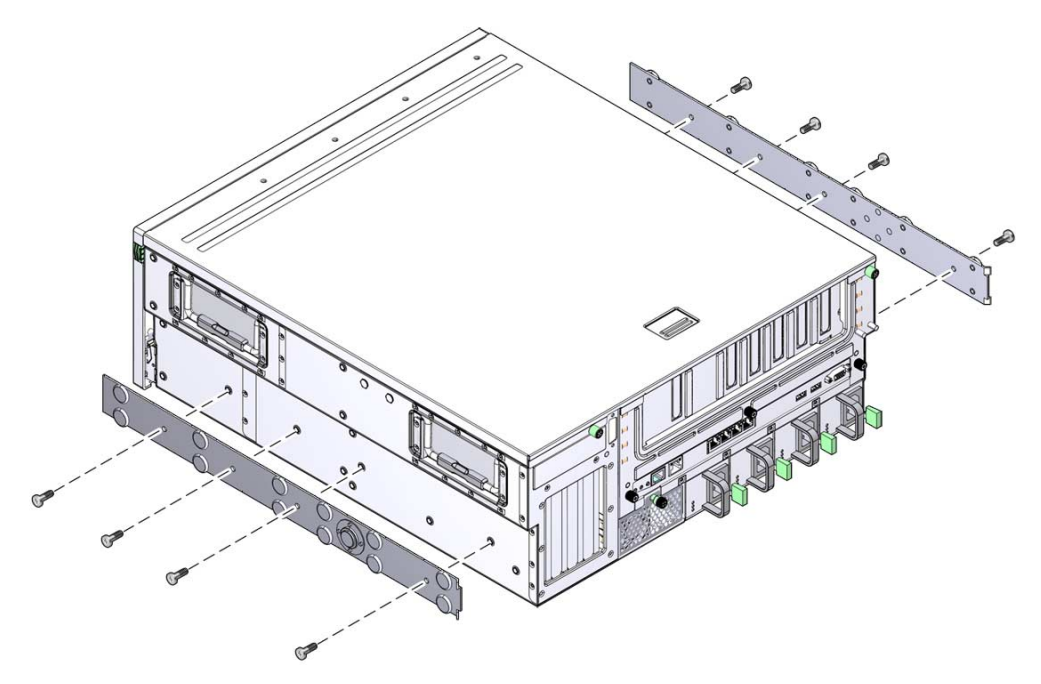

- **6. Get the short brackets and long brackets from the rackmount kit.**
- **7. Attach a short bracket to each of the front rack uprights (**[FIGURE 3-10](#page-34-0)**).**

Use two brass M6 collar screws and M6 cage nuts (if required) to secure each bracket.

#### **FIGURE 3-10** Securing the Brackets to the Rack

<span id="page-34-0"></span>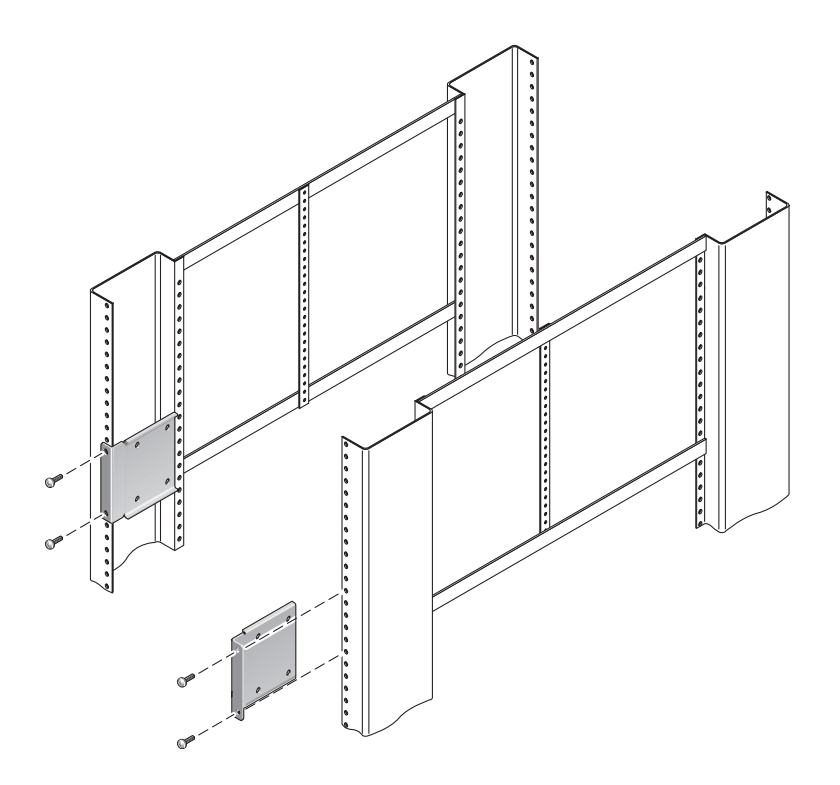

**8. Attach a long bracket to each of the rear rack uprights (**[FIGURE 3-11](#page-35-0)**).**

To secure each bracket, use two of the brass M6 collar screws and M6 cage nuts (if required).

**Note –** If the depth of the rack is more than 755.7 mm (29.75 inches), attach the rail extenders as described in ["Install Bracket Extenders" on page 31](#page-38-0).

**FIGURE 3-11** Securing the Long Brackets to the Rear of the Rack

<span id="page-35-0"></span>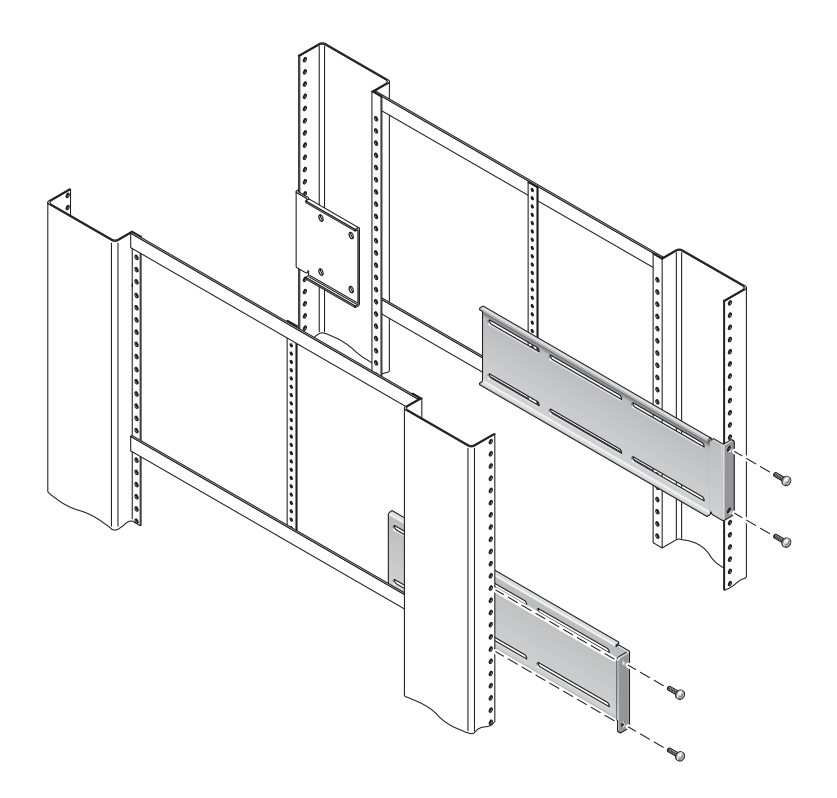

- **9. Extend a slide to line up the access holes with the front screw holes.**
- **10. Secure the slide onto the short and long brackets at the front and rear of the rack.**

Use the M5 panhead screws from the inside. Use the M5 nuts, plain washers, and star washers from the outside.
<span id="page-36-0"></span>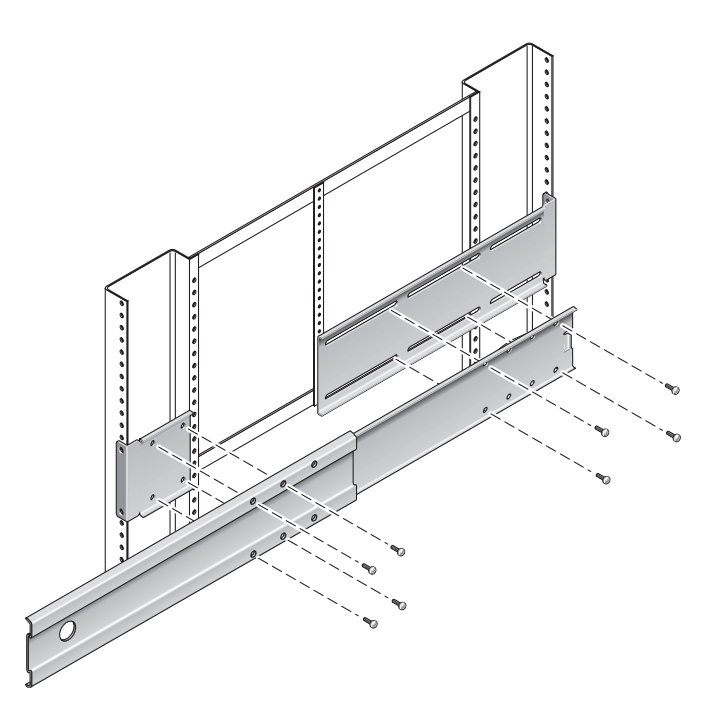

- **11. Repeat** [Step 9](#page-35-0) **and** [Step 10](#page-35-1) **for the slide on the other side of the rack.**
- **12. Push the slides completely into the assembly on each side of the rack and release the stop catches.**
- **13. Align the glides attached to the server with the slide assemblies in the rack.**

You might find that there is too much or too little room between the two slides mounted in the rack. Consequently the glides attached to the server might not align correctly with the slides in the rack. If either situation occurs, loosen the M6 collar screws and cage nuts on the long and short brackets ([Step 7](#page-33-0) and [Step 8](#page-34-0)), move them inward or outward to the appropriate points, then tighten them again.

**14. Push in the slide buttons and slide the server all the way into the rack enclosure (**[FIGURE 3-13](#page-37-0)**).**

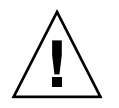

**Caution –** The Sun Netra X4450 server weighs approximately 64 lbs (32 kg). Two people are required to lift and mount this 4U server into a rack enclosure.

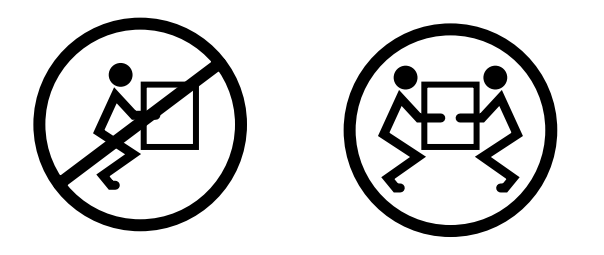

<span id="page-37-0"></span>**FIGURE 3-13** Sliding the Server Into the Rack

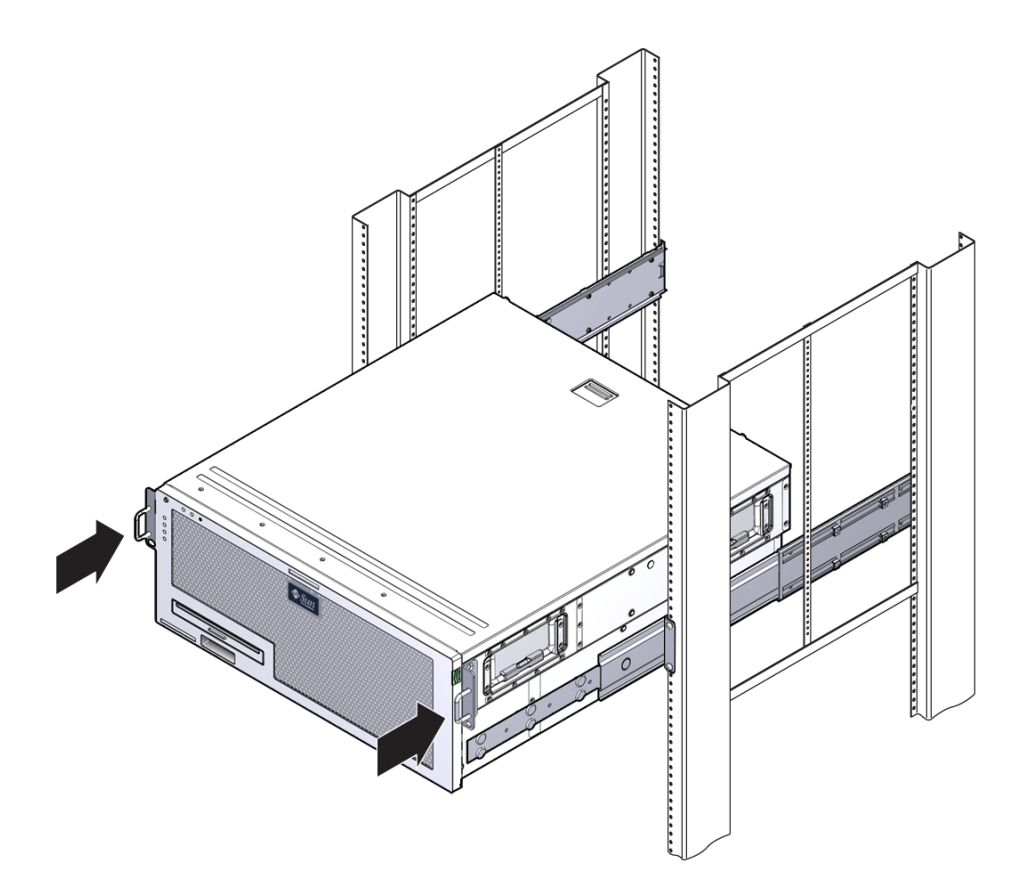

**15. Using one screw per side, secure the front of the hardmount brackets to the front of the rack (**[FIGURE 3-14](#page-38-0)**).**

The size of the screws varies, depending on your particular rack.

<span id="page-38-0"></span>**FIGURE 3-14** Securing the Front of the Server to the Rack

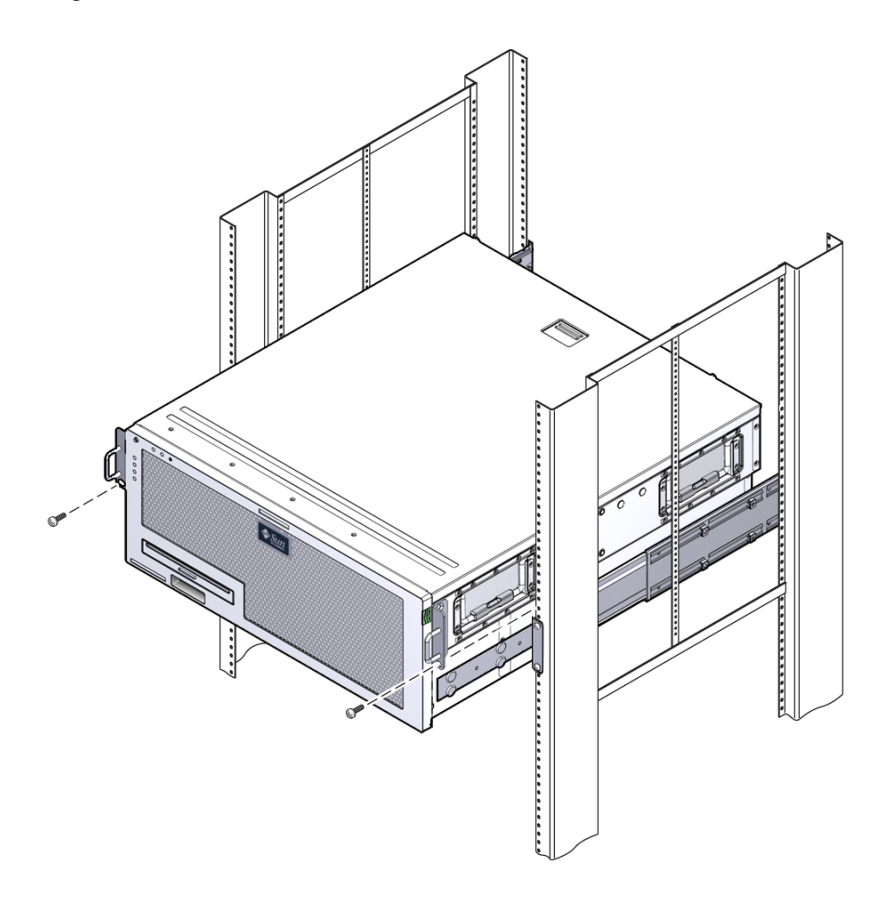

### ▼ Install Bracket Extenders

If the long brackets are already attached to the slide assembly, you might have to remove the long brackets and reinstall them using this procedure.

- **1. Locate the long bracket extenders.**
- **2. Place an extender and slide assembly inside of a long bracket.**
- **3. Install two M5 panhead screws through the rear set of holes in the slide assembly and into the front clip nuts in the center slots of the long bracket, then tighten the screws.**
- **4. Install two M5 panhead screws through one of the front set of holes in the slide assembly and into the matching clip nuts in the long bracket, then hand tighten the screws.**
- **5. Install two M5 panhead screws through the front slots of the bracket extender and into the rear clip nuts in the center slots of the long bracket, then hand tighten the screws.**
- **6. Install two M5 panhead screws through the center slot of the bracket extender and into the matching clip nuts on the long bracket, then hand tighten the scews.**

**FIGURE 3-15** Installing the Extender and Slide Assembly on the Long Bracket

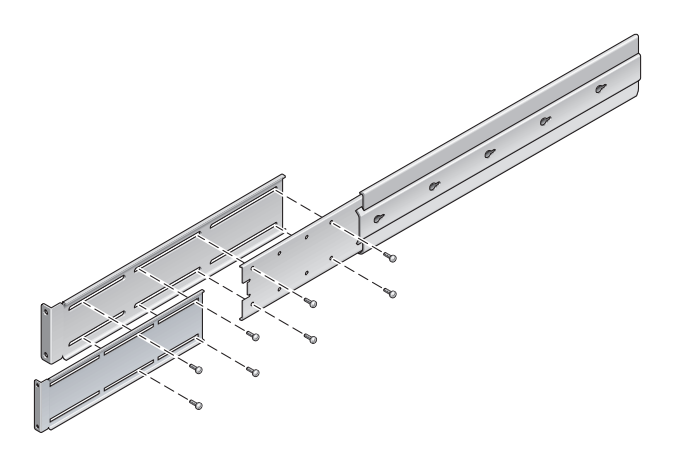

**7. Secure the extender brackets and slide assemblies in the rack, as shown in** [FIGURE 3-12](#page-36-0)**.**

Adjust the rails to the proper length, then tighten the screws on the extenders, and install four M6 collar screws (two in the front bracket and two in the rear bracket) for each sliding rail assembly.

**FIGURE 3-16** Securing the Extenders and Slide Assembly to the Rack

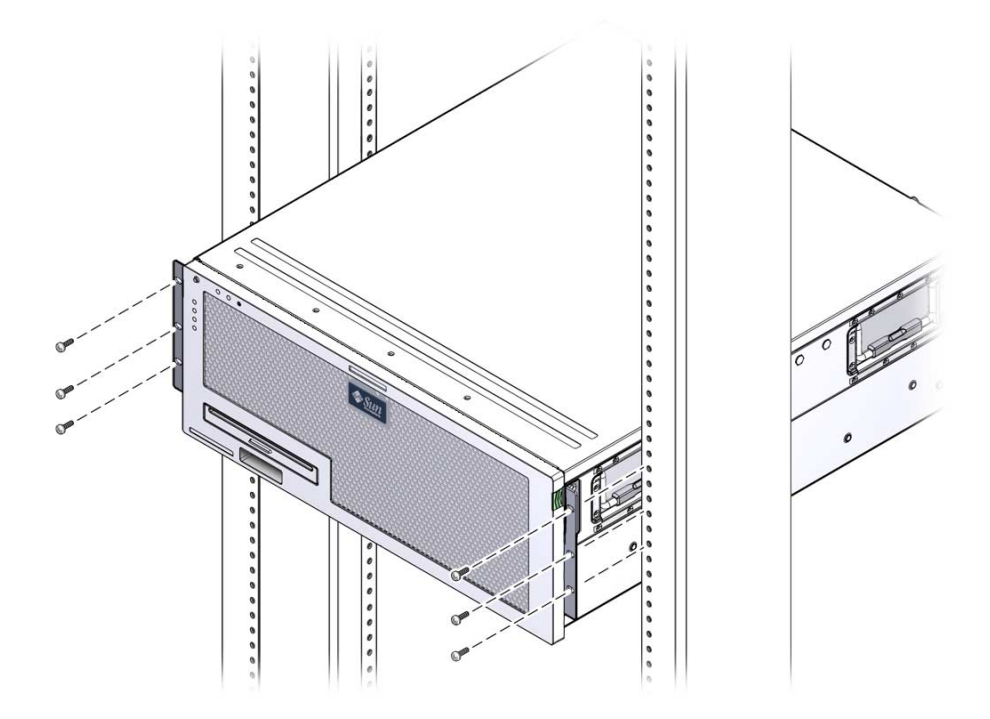

# Hardmounting the Server in a 600-mm 4-Post Rack

The hardmount kit for a 600 mm 4-post rack consists of:

- Two adjustable rails
- Two side rails
- Two rear flanges
- Bag of screws

**Note –** The front-to-back rail spacing must be at least 392 mm (15.43 in.) and not more than 504 mm (19.84 in.) from the outside face of the front rail to the outside face of the back rail.

**FIGURE 3-17** Contents of the Hardmount 600-mm 4-Post Kit

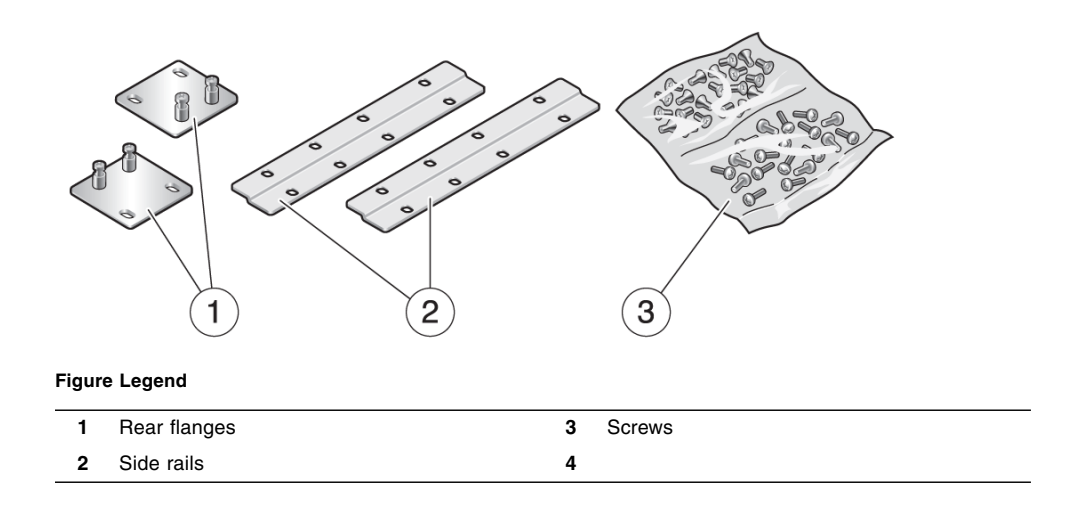

- ▼ Install a Server With a Hardmount in a 600-mm 4-Post Rack
	- **1. Get the two front hardmount brackets from the standard rack kit.**

The front hardmount brackets come as part of the standard server ship kit, not as part of the 600 mm 4-post rackmount ship kit.

**2. Use eight M5 x 8 mm flathead Phillips screws to secure the front hardmount brackets to the sides of the server (**[FIGURE 3-18](#page-42-0)**).**

<span id="page-42-0"></span>**FIGURE 3-18** Securing the Hardmount Brackets to the Server

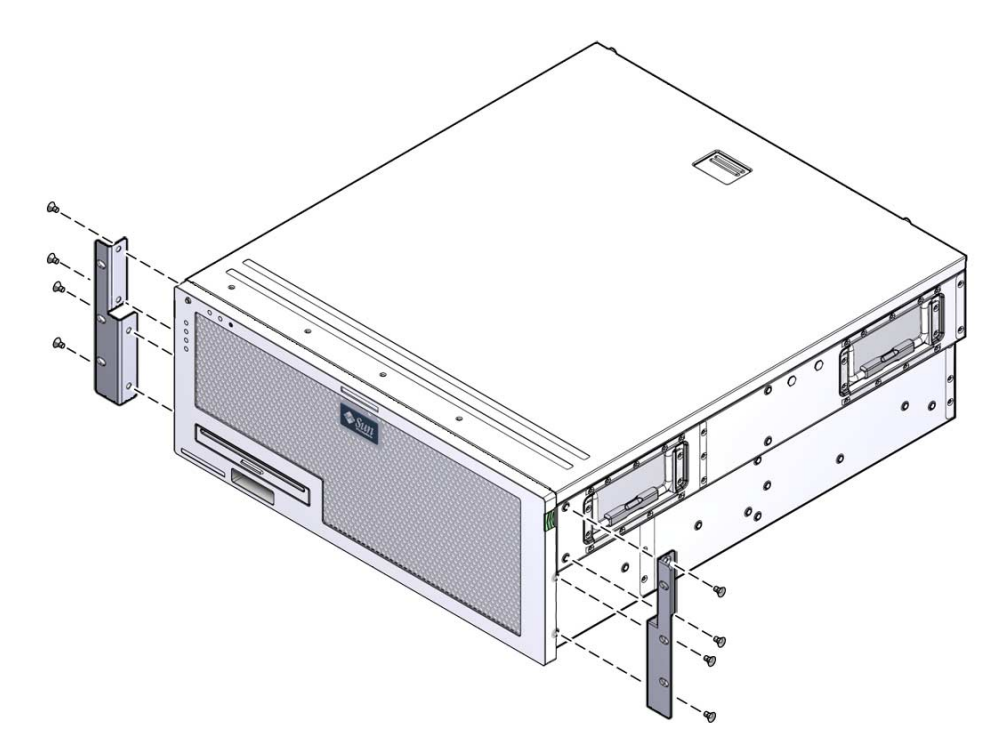

- **3. Measure the depth of the rack.**
- **4. Extend the rear mount support brackets to the depth of the rack, and install the brackets using two or three M4 x 8 mm panhead Phillips screws (**[FIGURE 3-19](#page-43-0)**).**

<span id="page-43-0"></span>**FIGURE 3-19** Attaching the Rear Mount Support Brackets

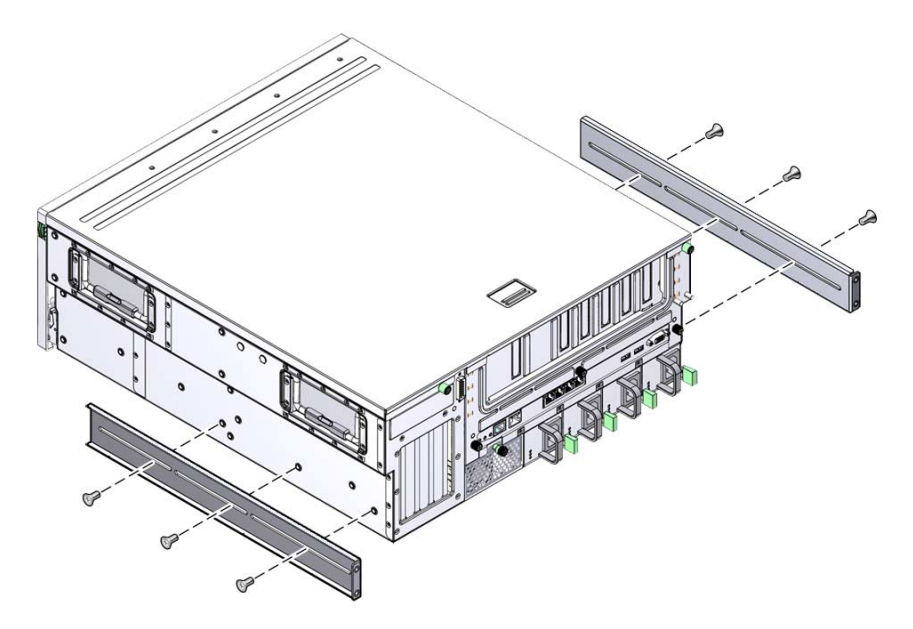

**5. Attach the front adjuster brackets to the front hardmount brackets using eight M5 x 8 mm panhead Phillips screws (**[FIGURE 3-20](#page-44-0)**).**

<span id="page-44-0"></span>**FIGURE 3-20** Attaching the Front Adjuster Brackets

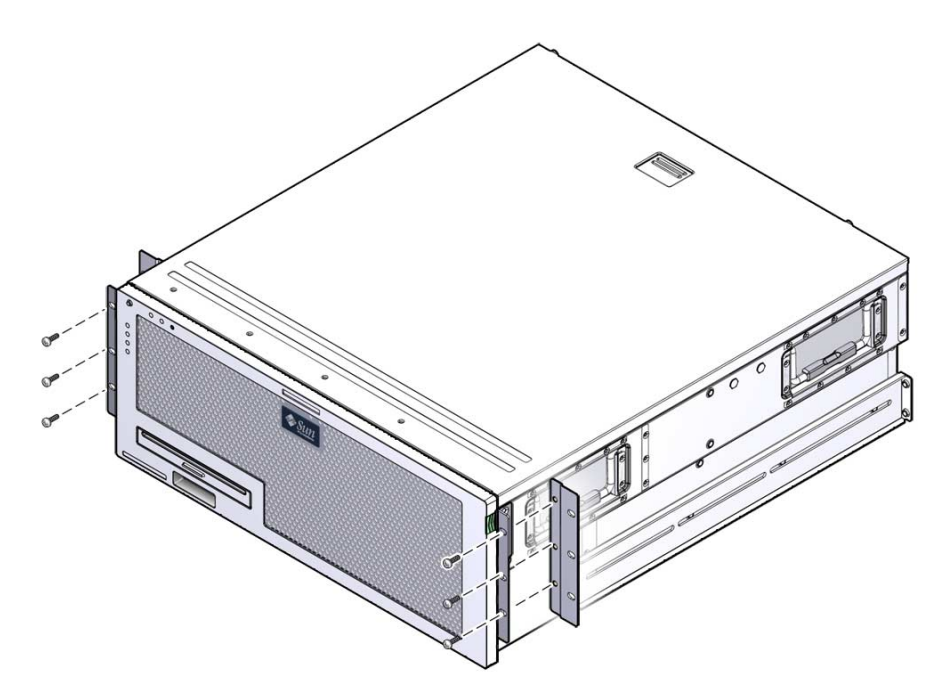

**6. Lift the server to the desired location in the rack.**

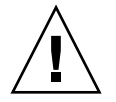

**Caution –** The Sun Netra X4450 server weighs approximately 64 lbs (32 kg). Two people are required to lift and mount this 4U server into a rack enclosure.

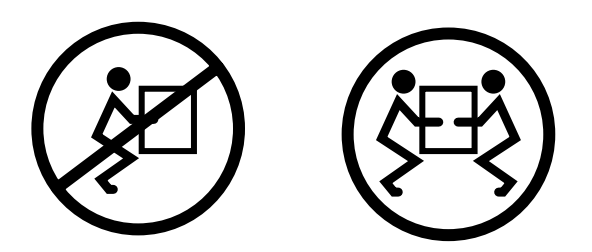

**7. Use three screws per side to secure the front adjuster brackets to the front of the rack (**[FIGURE 3-21](#page-45-0)**).**

The size of the screws varies depending on the rack.

<span id="page-45-0"></span>**FIGURE 3-21** Attaching the Front Brackets to the Rack

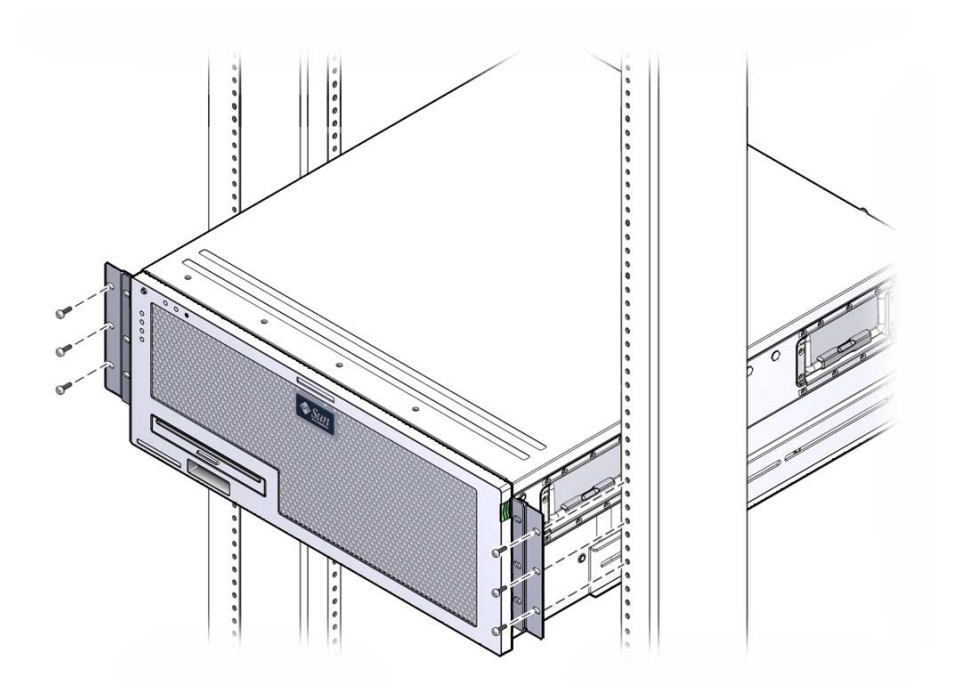

**8. Secure the four captive screws on the two rear mount flanges to the support brackets on the server (**[FIGURE 3-22](#page-46-0)**).**

#### **FIGURE 3-22** Securing the Rear Mount Flange

<span id="page-46-0"></span>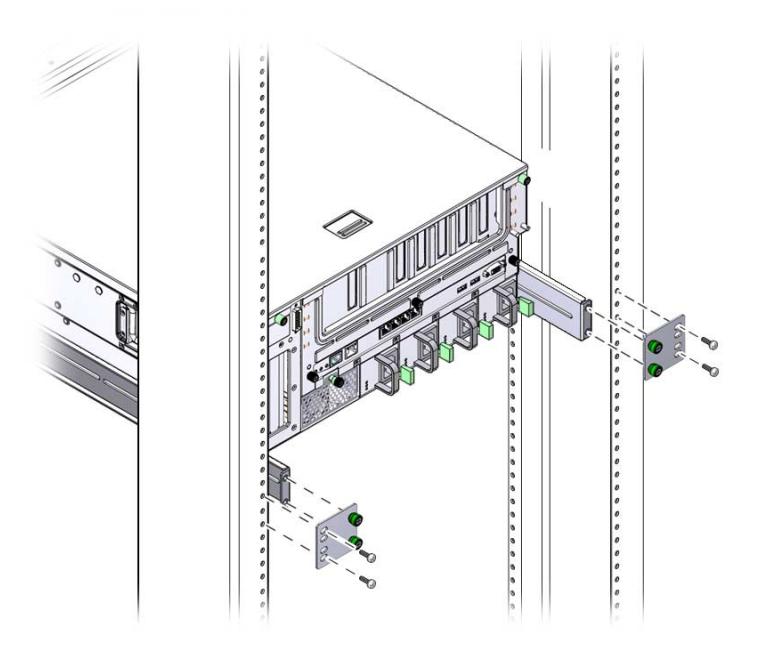

**9. Use four screws to secure the rear brackets to the rack.** The size of the screws varies depending on the rack.

## Hardmounting the Server in a 23-Inch 2-Post Rack

The hardmount kit for a 23-inch 2-post rack consists of:

- Two side brackets
- Bag of screws

[FIGURE 3-23](#page-47-0) shows the contents of the hardmount, 23-inch, 2-post rackmount kit.

<span id="page-47-0"></span>**FIGURE 3-23** Contents of the Hardmount 23-Inch 2-Post Kit

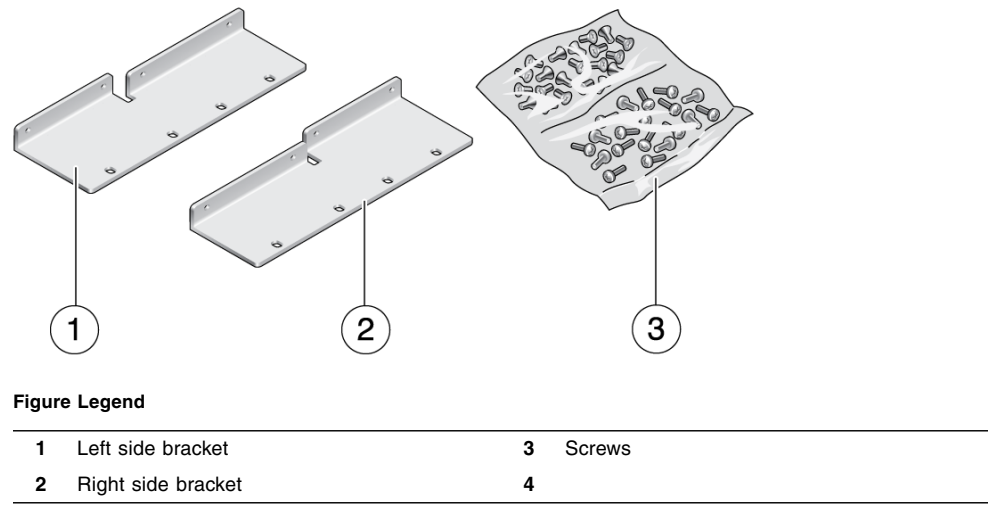

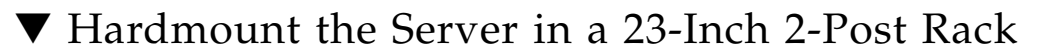

**1. Use eight M5 x 10 SEM screws to secure the side brackets to the server (**[FIGURE 3-24](#page-48-0)**).**

<span id="page-48-0"></span>**FIGURE 3-24** Securing the Side Brackets to the Side of the Server

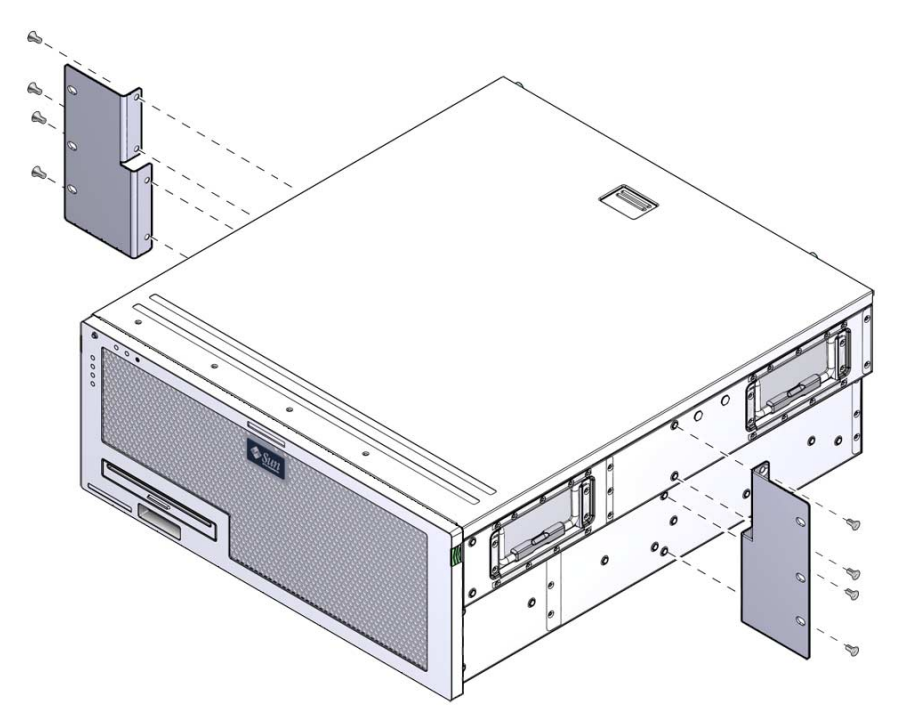

**2. Lift the server to the desired location in the rack.**

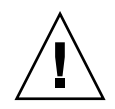

**Caution –** The Sun Netra X4450 server weighs approximately 64 lbs (32 kg). Two people are required to lift and mount this 4U server into a rack enclosure.

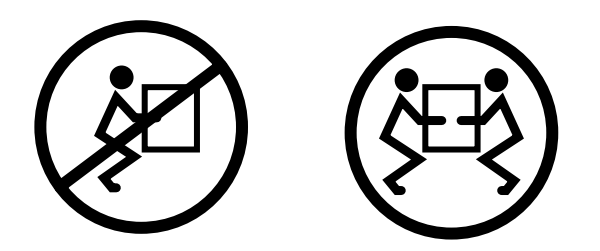

**3. Use six screws to secure the front hardmount brackets to the front of the rack (**[FIGURE 3-25](#page-49-0)**).**

The size of the screws varies depending on the rack.

<span id="page-49-0"></span>**FIGURE 3-25** Securing the Hardmount Brackets to the Front of the Rack

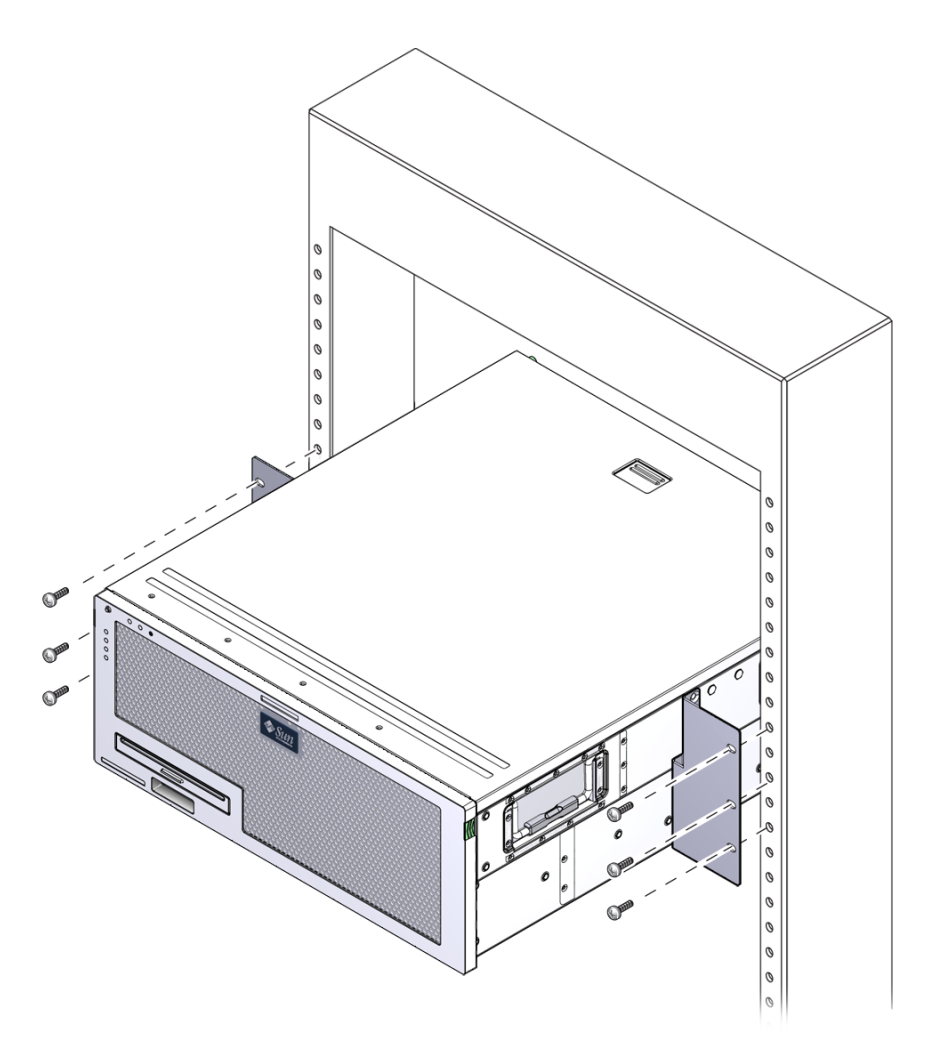

# Hardmounting the Server in a 19-Inch 2-Post Rack

The hardmount kit for a 19-inch 2-post rack consists of:

- Two hardmount brackets
- Two rear mount support brackets (not used)
- Two rear mount flanges (not used)
- Two bags of screws

[FIGURE 3-26](#page-50-0) shows the contents of the hardmount 19-inch 2-post rackmount kit.

<span id="page-50-0"></span>**FIGURE 3-26** Contents of the Hardmount 19-Inch 2-Post Kit

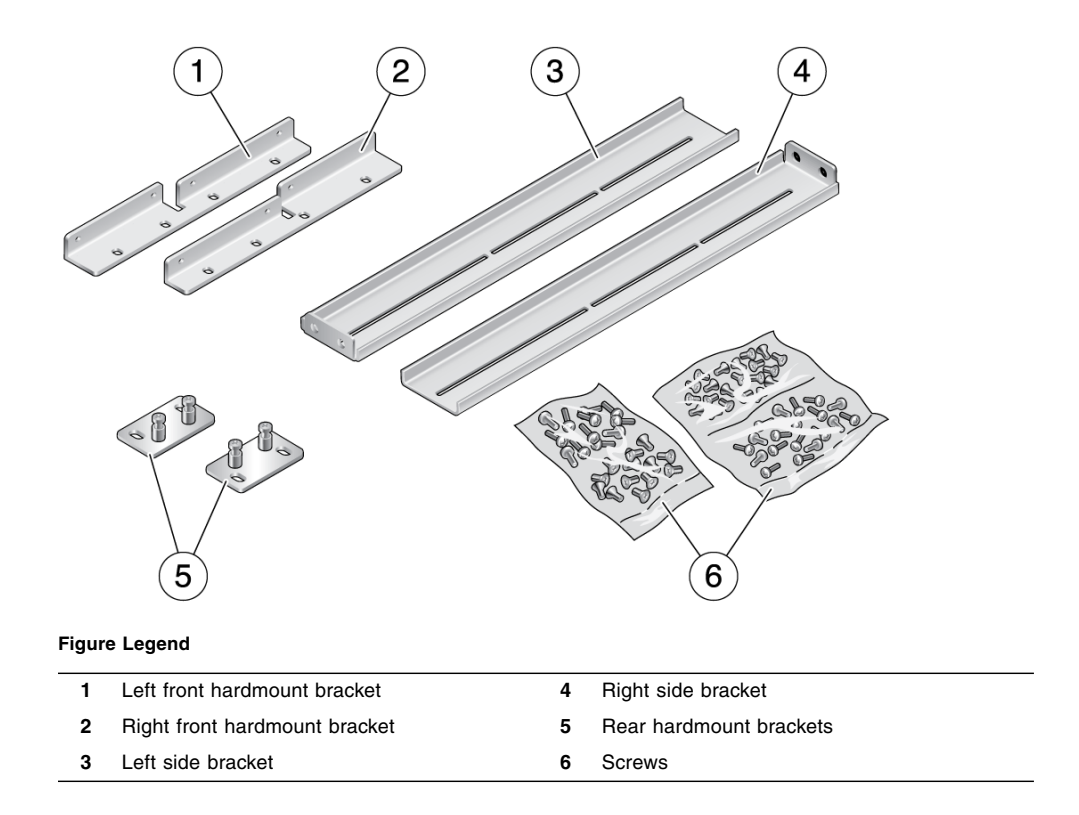

▼ Hardmount the Server in a 19-Inch 2-Post Rack

**1. Use eight M5 x 10 SEM screws to secure the side brackets to the sides of the server (**[FIGURE 3-27](#page-51-0)**).**

<span id="page-51-0"></span>**FIGURE 3-27** Securing the Side Brackets to the Side of the Server

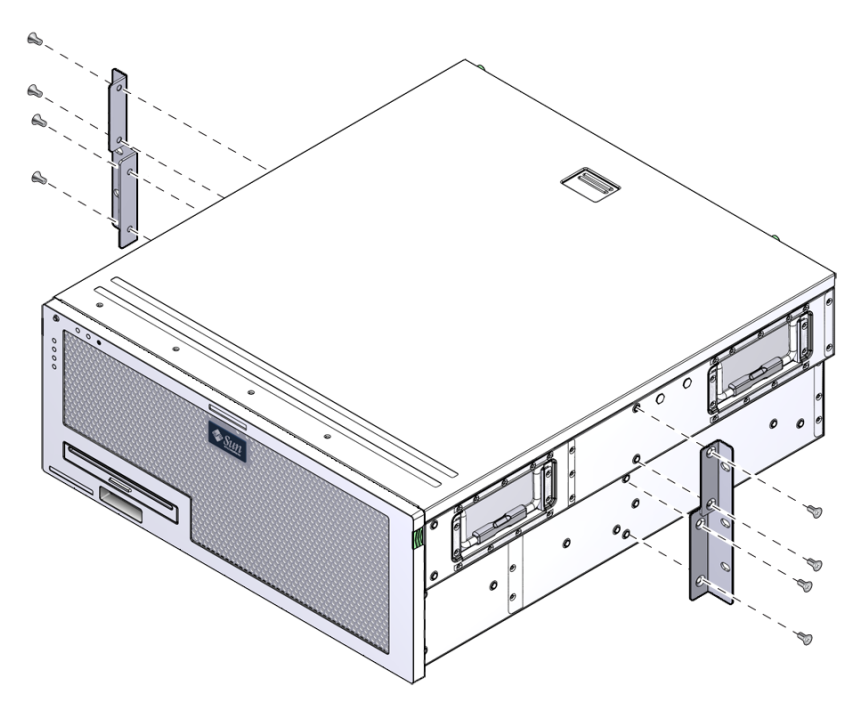

**2. Lift the server into the rack.**

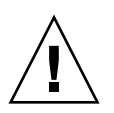

**Caution –** The Sun Netra X4450 server weighs approximately 64 lbs (32 kg). Two people are required to lift and mount this  $4\bar{U}$  server into a rack enclosure.

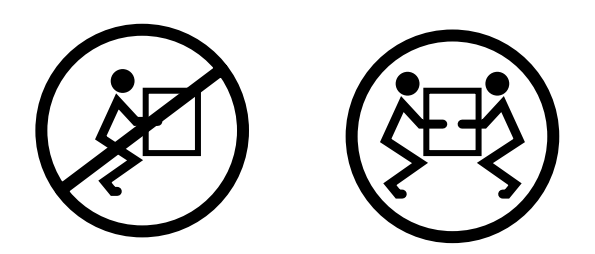

**3. Use six screws to secure the front of the server to the front of the rack (**[FIGURE 3-28](#page-52-0)**).**

The size of the screws varies depending on the rack.

<span id="page-52-0"></span>**FIGURE 3-28** Securing the Server in the 2-Post Rack

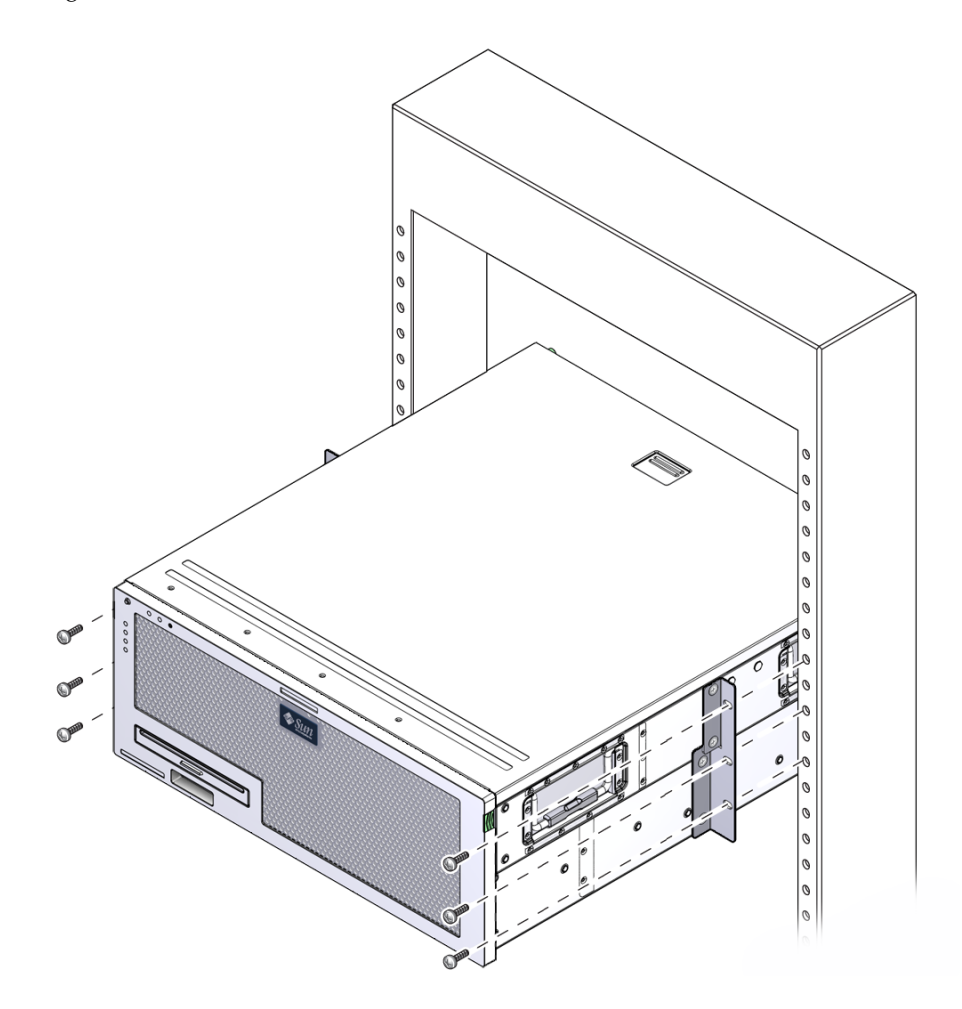

# Cabling the Server

This chapter provides instructions for cabling the server.

Topics include:

- ["Attaching the Data Cables" on page 47](#page-54-0)
- ["Preparing the DC Power Source" on page 50](#page-57-0)
- ["Managing Cables With the CMA" on page 60](#page-67-0)

# <span id="page-54-0"></span>Attaching the Data Cables

Use the information and instructions in this section to attach the data cables to the server.

### Cable Connections and Ports

The following list describes the server's cable connections and ports:

- Minimum cable connections for the server
	- At least one system on-board Ethernet network connection (NET port)
	- The service processor serial management port (SER MGT port)
	- The service processor network management port (NET MGT port)
	- DC power cables for the system power supplies
- Service processor management ports
	- Serial management port

The serial management port is labeled SER MGT) and uses an RJ-45 cable. This port is always available and is the default connection to the ILOM system controller.

■ Network management port

The network management port is labeled NET MGT and is the optional connection to the ILOM system controller. This port is not available until you have configured network settings for the system controller (through the service processor serial management port). The network management port uses an RJ-45 cable for a 10/100BASE-T connection. This port does not support connections to Gigabit networks.

The service processor network management port is configured by default to retrieve network settings with Dynamic Host Configuration Protocol (DHCP) and allow connections using Solaris Secure Shell (SSH). You might need to modify these settings for your network.

<span id="page-55-0"></span>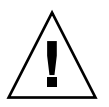

#### **Caution –** Do not attach a modem to this port.

■ Ethernet ports

The Ethernet ports are labeled NET0, NET1, NET2, and NET3. The transfer rates for the Ethernet ports are given in [TABLE 4-1.](#page-55-0)

**TABLE 4-1** Ethernet Connection Transfer Rates

| <b>Connection Type</b> | <b>IEEE Terminology</b> | <b>Transfer Rate</b> |
|------------------------|-------------------------|----------------------|
| Ethernet               | 10BASE-T                | 10 Mbit/sec          |
| <b>Fast Ethernet</b>   | 100BASE-TX              | 100 Mbits/sec        |
| Gigabit Ethernet       | 1000BASE-T              | 1000 Mbit/sec        |

#### ■ USB ports

Two Universal Serial Bus (USB) ports labeled USB 0 and USB 1 are provided on the rear panel. USB ports support hot-plugging. You can connect and disconnect USB cables and peripheral devices while the server is running, without affecting system operations.

You can only perform USB hot-plug operations while the OS is running. USB hot-plug operations are not supported when the system prompt is displayed or before the system has completed booting.

You can connect up to 126 devices to each of the two USB controllers, for a total of 252 USB devices.

■ Input power cables:

Do not attach power cables to the power supplies until you have finished connecting the data cables and have connected the server to a serial terminal or a terminal emulator (PC or workstation). After you attach the power cables, server goes into Standby mode and the ILOM system controller initializes. System messages might be lost if the server is not connected to a terminal, PC, or workstation.

### ▼ Attach the Data Cables to the Server

**1. Connect a Category 5 cable from the SER MGT serial management port to the terminal device.**

**FIGURE 4-1** Service Processor Serial Management Port

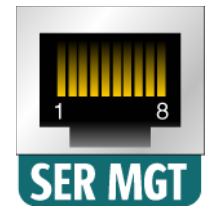

When connecting either a DB-9 or a DB-25 cable, use an adapter to perform the crossovers given for each connector.

**2. Connect a Category 5 cable from the NET MGT network management port to your network switch or hub.**

**FIGURE 4-2** Service Processor Network Management Port

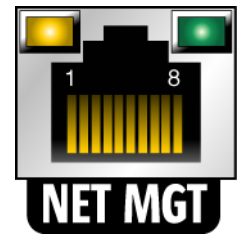

**3. Connect a Category 5 cable from your network switch or hub to Ethernet Port 0 (NET0) on the rear of the chassis (**[FIGURE 4-3](#page-57-1)**).**

<span id="page-57-1"></span>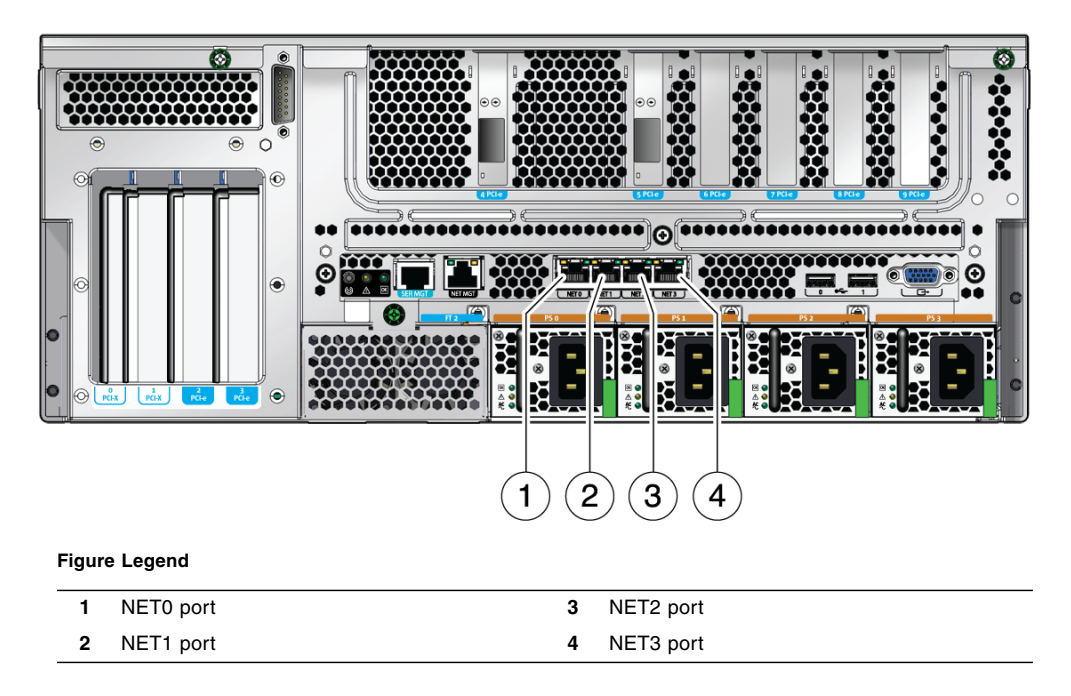

**4. Connect Category 5 cables from your network switch or hub to the remaining Ethernet ports (NET1, NET2, NET3), as needed.**

**Note –** The LEDs located above each NET port are Link/Activity (left) and Speed (right) indicators for each port.

# <span id="page-57-0"></span>Preparing the DC Power Source

Powering on the system for the first time requires special preparation and procedures. For example, if you have not prepared a display before connecting the power cables, system messages might be lost.

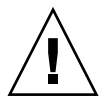

**Caution –** Finish the hardware procedures in this chapter, but do not attach the power cables yet.

### DC Power Source Requirements

<span id="page-58-0"></span>[TABLE 4-2](#page-58-0) lists DC power source requirements for each power supply in the Sun Netra X4450 server, and [TABLE 4-3](#page-58-0) lists DC power source requirements for the server as a whole.

**TABLE 4-2** DC Operating Power Limits and Ranges for Each Power Supply in the Server

| <b>Description</b>              | <b>Limit or Range</b>      |
|---------------------------------|----------------------------|
| Operating input voltage range   | -48 VDC to -60 VDC nominal |
| Maximum operating input current | 16 A                       |
| Maximum operating input power   | 640 W                      |

**TABLE 4-3** DC Operating Power Limits and Ranges for the Server

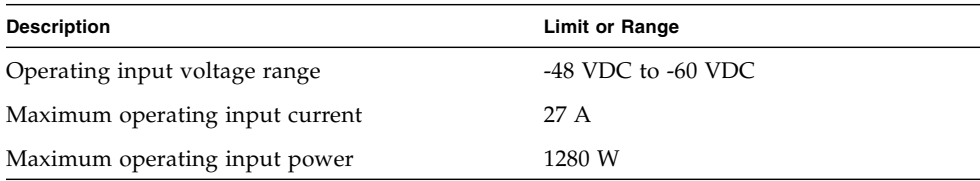

The server must meet the following:

- Reliably connected to protected earth ground
- Supplied by one or four power sources, isolated from each other
- Capable of providing up to 640 W of continuous power per power supply
- Limited to TNV-2 as defined by UL 60950 and IEC 60950

**Note –** The DC version of the server must be installed in a restricted-access location. According to the intent of the National Electrical Code, a restricted-access location is an area intended for qualified or trained personnel only and has access controlled by a locking mechanism, such as a key lock or an access card system.

### DC Supply and Ground Conductor Requirements

The DC supply and ground conductor must meet the following requirements:

- Suitable conductor material are used (use copper conductors only).
- Power supply connections through the input connector are 12 AWG (between the Sun Netra X4450 server and the source).

There are three conductors:

- -48V (negative terminal)
- -48V Return (positive terminal)
- Chassis ground connection
- System ground conductor is 12 AWG.

The ground can be connected through the DC power input connectors and/or directly to the grounding studs on the system chassis. If a local ground is available, only the local ground should be connected to the chassis grounding studs to prevent ground loop currents through the system chassis.

- **■** Cable insulation should be a minimum rating of  $75^{\circ}$ C (167 $^{\circ}$ F), low smoke fume (LSF), and flame retardant.
- Cable type should be one of the following:
	- UL style 1028 or other UL 1581 (VW-1) compliant equivalent
	- IEEE 383 compliant
	- IEEE 1202-1991 compliant
- Branch circuit cable insulation color should be applicable to National Electrical Codes.
- Grounding cable insulation color should be green or yellow.

**Note –** Depending on the DC power source, the -48V (negative terminal) might be marked with a minus (-) symbol, and the -48V return (positive terminal) might be marked with a positive (+) symbol.

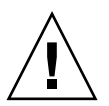

**Caution –** You must restrict the connection of the Sun Netra X4450 server to the DC power source to minimize the possibility that transient energy will appear on the main input to the equipment. The DC battery power source must be in the same premises as the server. The server cannot be in one building with the power source in another building.

### Overcurrent Protection Requirements

Overcurrent protection must meet the following requirements:

- Overcurrent protection devices must be provided as part of each equipment rack.
- Circuit breakers must be located between the DC power source and the Sun Netra X4450 server. Use one 20 A double-pole, fast trip DC-rated circuit breaker for each power supply unit.

**Note –** Overcurrent protection devices must meet applicable national and local electrical safety codes and be approved for the intended application.

### ▼ Assemble the DC Input Power Cable

**1. Identify the parts that you will use to assemble the DC input power cable (**[FIGURE 4-4](#page-61-0)**).**

The following DC connection parts are required to assemble one or more DC power input cables. These cables connect the -48V DC input source(s) to the power supply units.

- DC input plugs
- Strain relief housings
- Cage clamp operating lever
- Tie wraps

<span id="page-61-0"></span>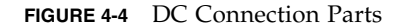

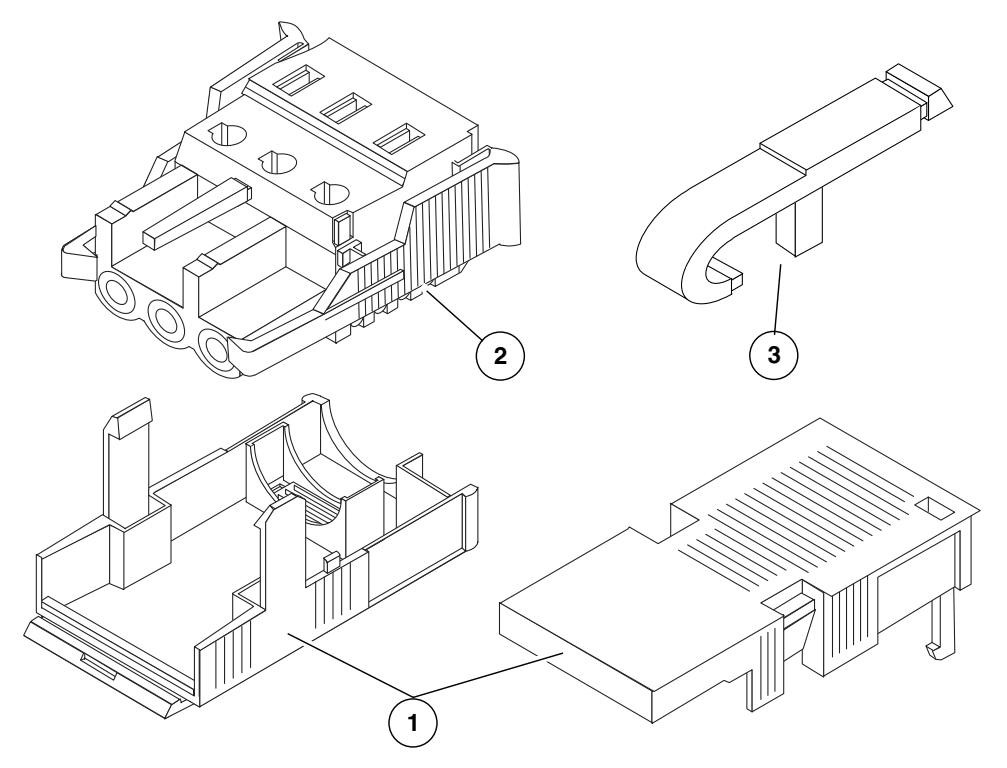

#### **Figure Legend**

- **1** Strain relief housing
- **2** DC input plug
- **3** Cage clamp operating lever

#### **2. Turn off power from the DC power source through the circuit breakers.**

<span id="page-61-1"></span>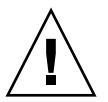

**Caution –** Do *not* proceed with these instructions until you have turned off the power from the DC power source through the circuit breakers.

- **3. Get a DC input plug from the ship kit.**
- **4. Locate the three wires coming from the DC power source that will be used in the connection to your unit:**
	- -48V (negative terminal)
	- Chassis ground
	- -48V Return (positive terminal)

**Note –** Depending on the DC power source, the -48V (negative terminal) might be marked with a minus (-) symbol, and the -48V Return (positive terminal) might be marked with a positive (+) symbol.

#### **5. Strip 5/16 inches (8 mm) of insulation from each of the wires coming from the DC power source.**

Do not strip more than 5/16 inches (8 mm) from each wire. Doing so leaves uninsulated wire exposed from the DC connector after the assembly is complete.

**FIGURE 4-5** Stripping the Insulation From the Wire

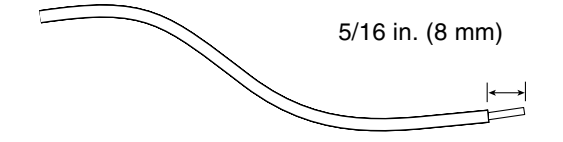

- <span id="page-62-0"></span>**6. Open the cage clamp for this section of the DC input plug by taking one of the following actions:**
	- Insert the tip of the cage clamp operating lever into the rectangular hole directly above the hole in the DC input plug where you want to insert the first wire. Press down on the cage clamp operating lever ([FIGURE 4-6\)](#page-63-0).
	- Insert a small slotted screwdriver into the rectangular hole directly above the hole in the DC input plug where you want to insert the first wire, and press down on the screwdriver ([FIGURE 4-7\)](#page-64-0).

<span id="page-63-0"></span>**FIGURE 4-6** Opening the DC Input Plug Cage Clamp Using the Cage Clamp Operating Lever

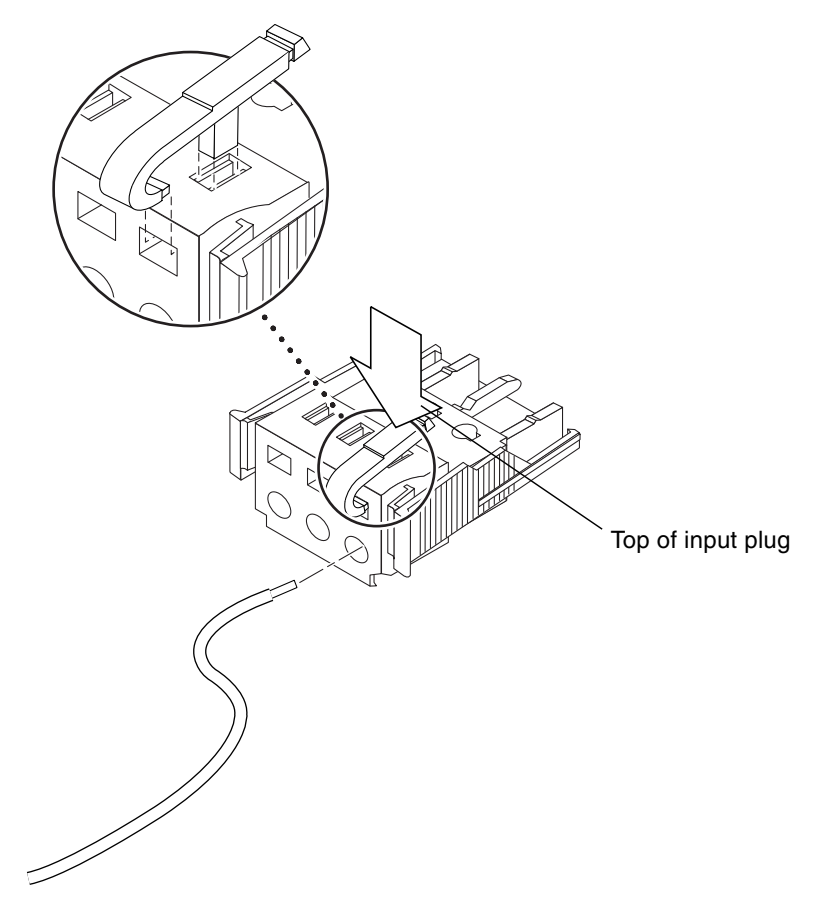

<span id="page-64-0"></span>Top of input plug

#### **FIGURE 4-7** Opening the Cage Clamp Using a Screwdriver

<span id="page-64-2"></span>**7. Feed the exposed section of the appropriate wire into the rectangular plug hole in the DC input plug.**

[FIGURE 4-8](#page-64-1) shows which wires should be inserted into each hole in the DC input plug.

<span id="page-64-1"></span>**FIGURE 4-8** Assembling the DC Input Power Cable

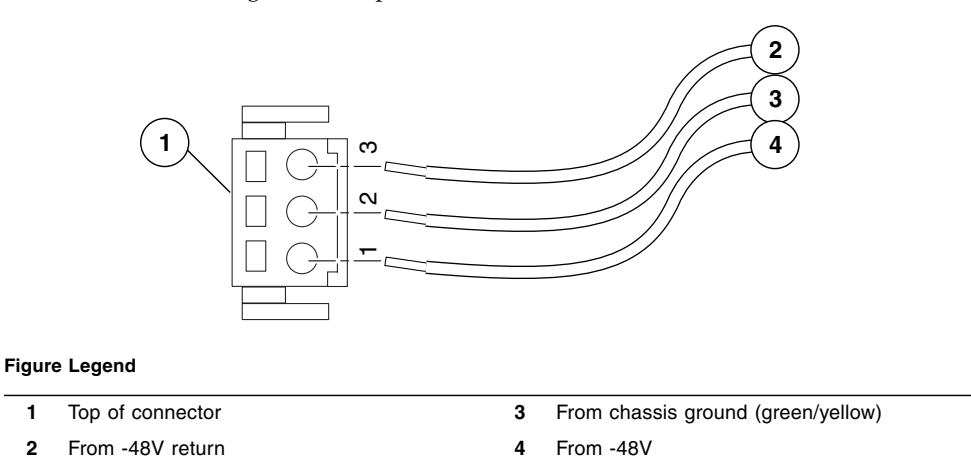

<span id="page-64-3"></span>**8. Repeat** [Step 6](#page-62-0) **and** [Step 7](#page-64-2) **for the other two wires to complete the assembly of the DC input power cable.**

#### **9. Repeat** [Step 4](#page-61-1) **through** [Step 8](#page-64-3) **to create as many DC input power cables as you need for your unit.**

If you need to remove a wire from the DC input plug, insert the cage clamp operating lever or a small screwdriver into the slot directly above the wire and press down [\(FIGURE 4-6](#page-63-0) and [FIGURE 4-7](#page-64-0)). Pull the wire from the DC input plug.

### ▼ Install the Strain Relief Housings

**1. Insert the bottom portion of the strain relief housing into the notch on the DC input plug until it snaps into place.**

Ensure that the strain relief housing snaps into place on the DC input plug. You cannot complete the assembly correctly if the strain relief housing is not snapped into place.

**FIGURE 4-9** Inserting the Bottom Portion of the Strain Relief Housing

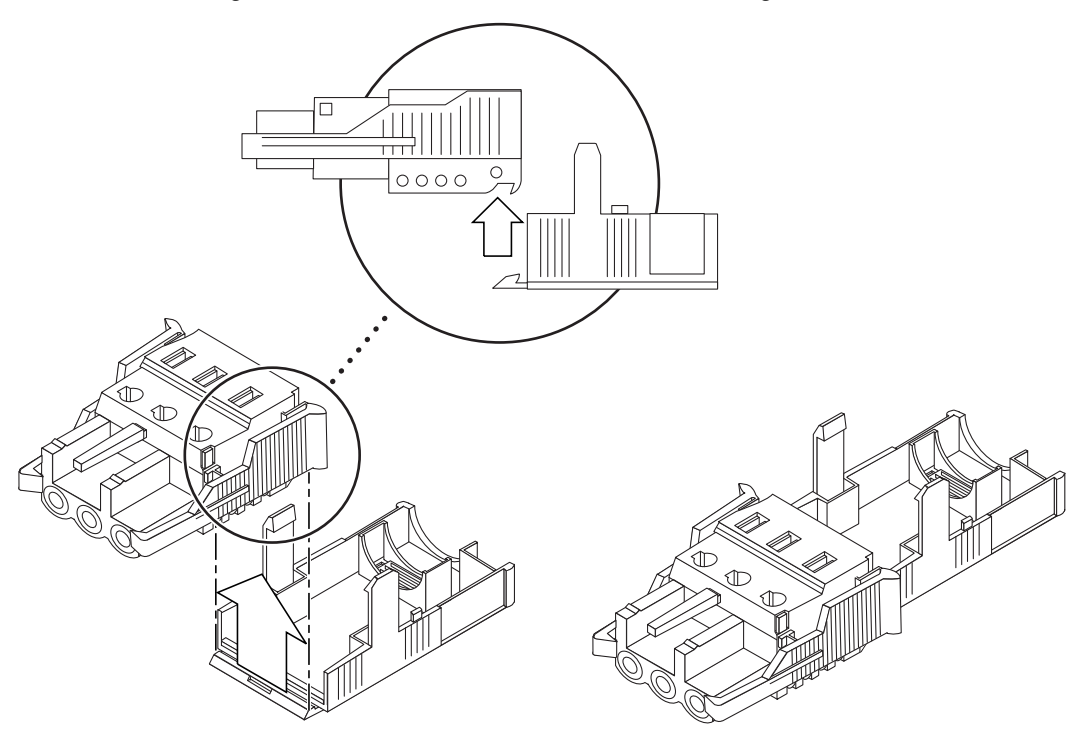

**2. Route the two or three wires coming from the DC power source through the opening at the end of the bottom portion of the strain relief housing (**[FIGURE 4-10](#page-66-0)**).**

<span id="page-66-0"></span>**FIGURE 4-10** Routing the Wires Out of the Strain Relief Housing

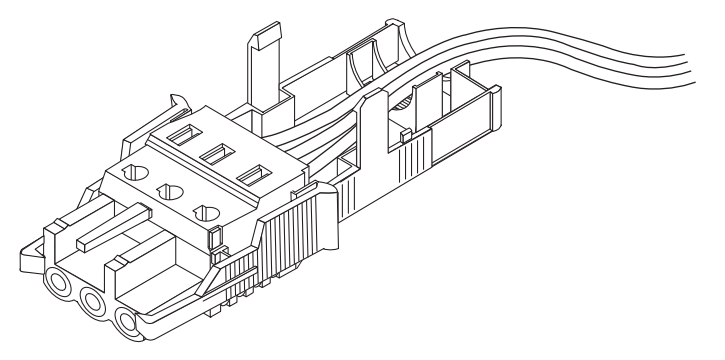

**3. Insert a tie wrap into the bottom portion of the strain relief housing.**

<span id="page-66-1"></span>**FIGURE 4-11** Securing the Wires to the Strain Relief Housing

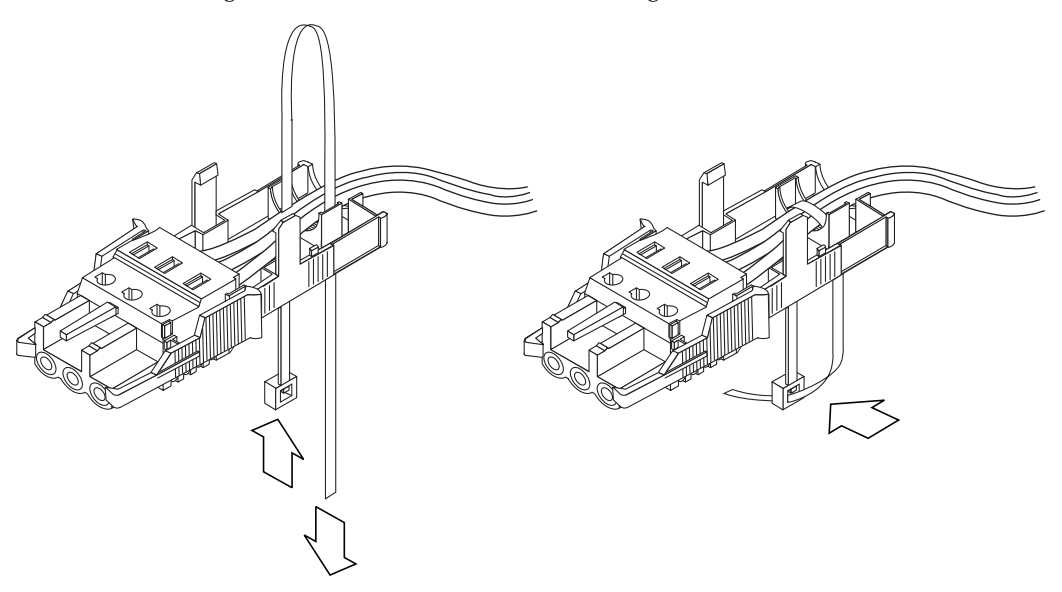

- **4. Loop the tie wrap over the wires and back out of the strain relief housing, and tightening the tie wrap to secure the wires to the strain relief housing (**[FIGURE 4-11](#page-66-1)**).**
- **5. Lower the top portion of the strain relief housing so that the three prongs on the top portion insert into the openings in the DC input plug.**

Push the top and bottom portions of the strain relief housing together until they snap into place ([FIGURE 4-12](#page-67-1)).

<span id="page-67-1"></span>**FIGURE 4-12** Assembling the Strain Relief Housing

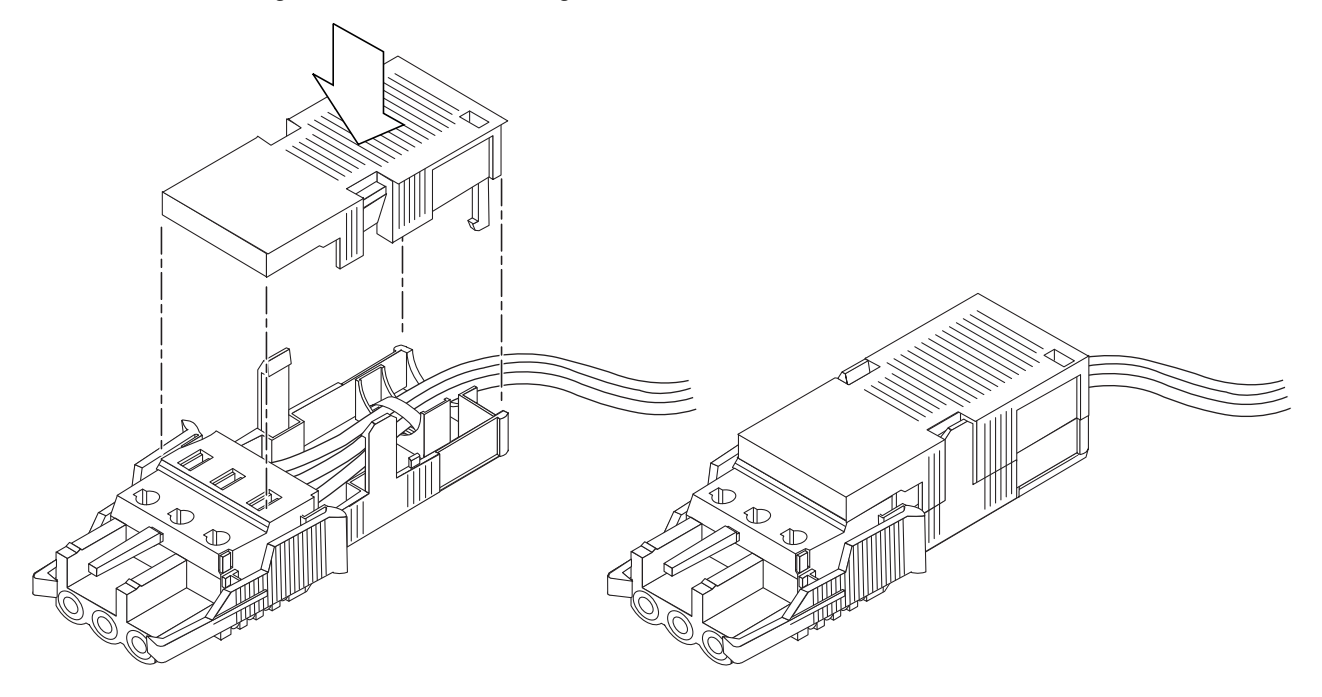

# <span id="page-67-0"></span>Managing Cables With the CMA

This section provides instruction for using the cable management assembly.

▼ Secure the Server Cables in the CMA

● **After the server cables are connected and placed inside the CMA, open the velcro cable straps and wrap the straps around the CMA securing the cables inside the CMA. (**[FIGURE 4-13](#page-68-0)**).**

<span id="page-68-0"></span>**FIGURE 4-13** Securing the Server Cables in the CMA

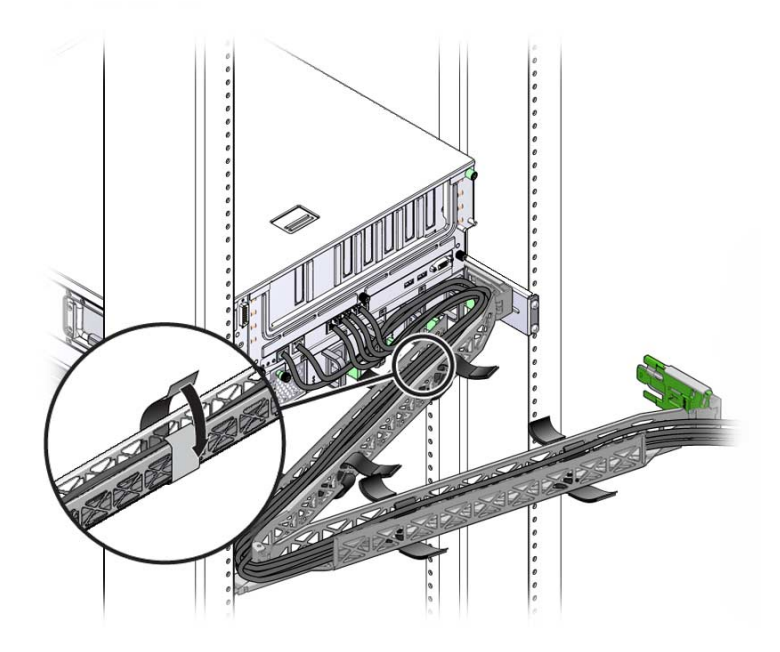

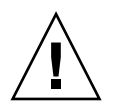

**Caution –** Verify the operation of the slide rails, CMA, and cable service loops.

# Powering On the System

This chapter includes instructions for booting the server and for enabling the system controller network management port.

The following topics are included:

- ["Powering On the Server for the First Time" on page 63](#page-70-0)
- ["Connecting to the ILOM Service Processor for the First Time" on page 65](#page-72-0)

## <span id="page-70-0"></span>Powering On the Server for the First Time

The service processor runs on the 3.3V standby voltage. As soon as power is connected to the server, the service processor powers on, runs diagnostics, and initializes the ILOM firmware.

**Tip –** The serial terminal or a terminal emulator should be connected before you connect the power cables, or you will not see the system messages.

### ▼ Power On the Server

**1. Connect a terminal or a terminal emulator (PC or workstation) to the service processor serial management port.**

Configure the terminal or terminal emulator with these settings:

- 9600 baud
- 8 bits
- No parity
- 1 Stop bit
- No handshake

**Note –** When you power on the server for the first time and you do not have a terminal or terminal emulator (PC or workstation) connected to the service processor serial management port, you will not see system messages. After connecting to the server with a terminal or terminal emulator, log in to the ILOM CLI to get to the service processor console.

#### **2. Turn on the terminal or terminal emulator.**

**3. Connect the AC or DC power cables, and watch the terminal for system messages.**

After the service processor boots, the service processor login prompt is displayed on the serial console.

The following example shows a partial output from the service processor boot sequence leading to the login prompt.

```
U-Boot 1.1.1 (August 23 2007 - 21:30:12)
...
POST cpu PASSED
POST ethernet PASSED
Hit any key to stop autoboot: 0
## Booting image at fe080000 ...
IP Protocols: ICMP, UDP, TCP, IGMP
Checking all file systems...
fsck 1.37 (21-Mar-2005)
Setting kernel variables ...
... done.
Mounting local filesystems...
Cleaning /tmp /var/run /var/lock.
Identifying DOC Device Type(G3/G4/H3) ...
OK
Configuring network interfaces...Internet Systems Consortium DHCP
Client V3.0.1
Copyright 2007 Internet Systems Consortium.
All rights reserved.
For info, please visit http://www.isc.org/products/DHCP
eth0: config: auto-negotiation on, 100FDX, 100HDX, 10FDX, 10HDX.
Listening on LPF/eth0/00:14:4f:3f:8c:af
```
```
Sending on LPF/eth0/00:14:4f:3f:8c:af
Sending on Socket/fallback
DHCPDISCOVER on eth0 to 255.255.255.255 port 67 interval 6
eth0: link up, 100 Mbps Full Duplex, auto-negotiation complete.
DHCPDISCOVER on eth0 to 255.255.255.255 port 67 interval 15
Hostname: hostname.
Starting portmap daemon: portmap.
Initializing random number generator...done.
INIT: Entering runlevel: 3
Starting system log daemon: syslogd and klogd.
Starting periodic command scheduler: cron.
Starting IPMI Stack...... Done.
Starting OpenBSD Secure Shell server: sshd.
Starting Servicetags listener: stlistener.
Starting FRU update program: frutool.
```

```
hostname login:
```
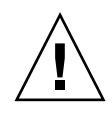

**Caution** – Do not operate the server without all fans, component heatsinks, air baffles, and the cover installed. Severe damage to server components can occur if the server is operated without adequate cooling mechanisms.

## Connecting to the ILOM Service Processor for the First Time

This section describes how to connect to the ILOM service processor (SP) for initial setup and configuration. This section also includes an overview of SP interfaces and connections.

### ILOM Service Processor Software Overview

[TABLE 5-1](#page-73-0) includes the components of the ILOM service processor.

<span id="page-73-0"></span>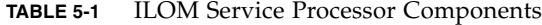

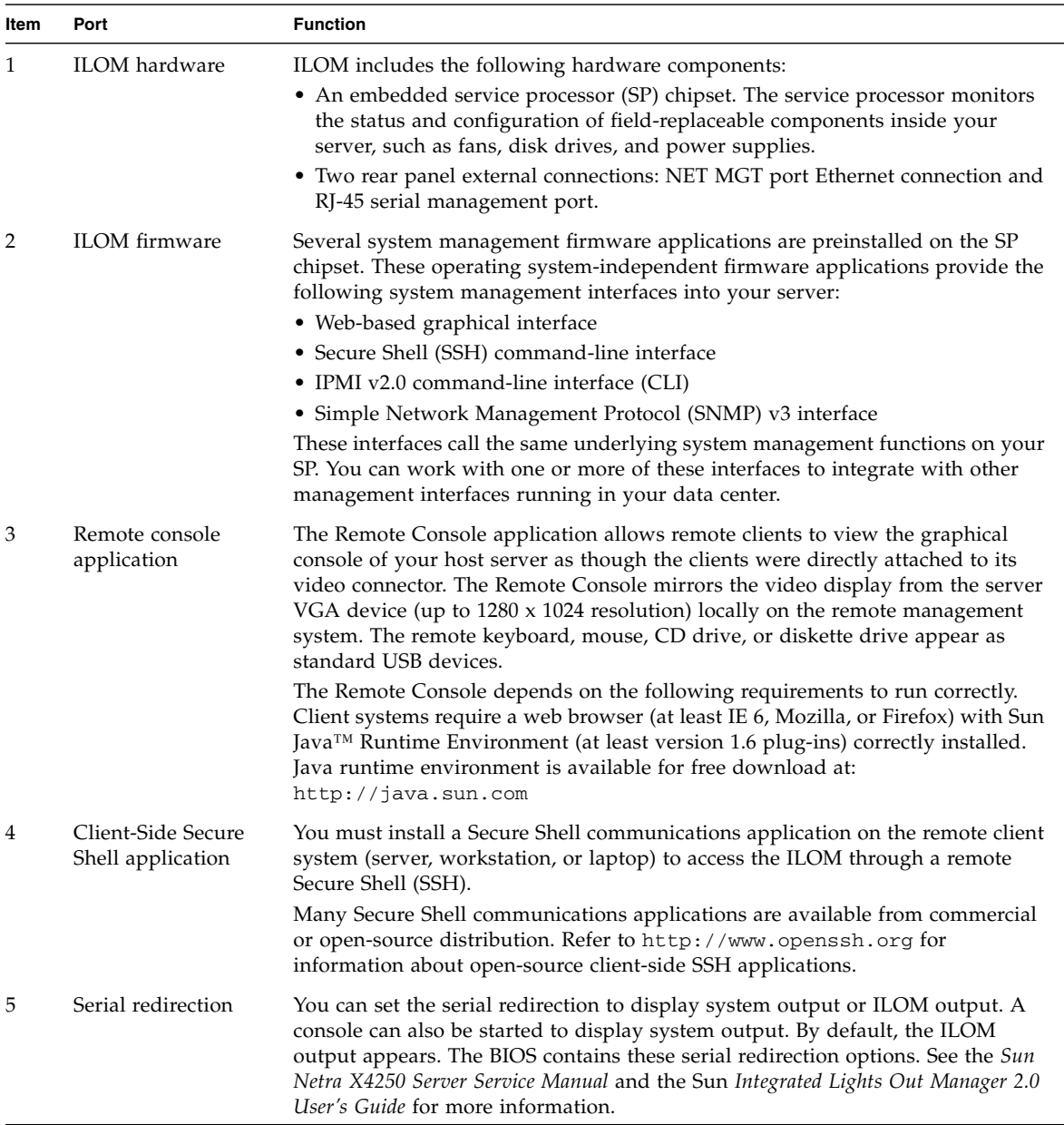

**Note –** The factory has configured the service processor hardware and firmware on your server with the most common settings used in the field. You may not need to change these defaults.

See the *Integrated Lights Out Manager 2.0 User's Guide* for detailed information.

### Service Processor Interfaces

After you configure the IP address to comply with your network IP scheme, you can access the ILOM service processor web browser interface using a supported browser. You can also connect to the ILOM service processor through Secure Shell.

Choose from one of several ILOM SP interfaces to support system management on your server. After you have determined the IP address of the SP, you can access SP firmware applications through the following ILOM SP interfaces:

- Serial port CLI
- Secure Shell CLI
- Ethernet-based web browser

#### ILOM IP Addresses

The ILOM SP is assigned a DHCP IP address by default. There are two requirements for DHCP IP address assignment to occur:

- Connection to your network must be through a NET MGT port.
- DHCP services must be present on your network infrastructure.

If a DHCP server cannot be reached after three DHCP requests, the ILOM SP is assigned a static IP address based on the network management port MAC address. This IP address is always in the format 192.168.*xxx*.*xxx*.

## Determining the ILOM Service Processor IP Address

Before connecting to the ILOM service processor (SP), you need to determine the IP address of the SP. There are two methods to determine the IP address of the ILOM SP. Choose one of the following methods:

- ["View the Service Processor IP Address Using the BIOS" on page 68](#page-75-0)
- ["View the Service Processor IP Address Using a Serial Connection" on page 68](#page-75-1)

<span id="page-75-0"></span>▼ View the Service Processor IP Address Using the BIOS

- **1. Power on the server (or restart the server if it is running).**
- **2. When the Sun Microsystems splash screen appears during the power-on self-test (POST) operation, press F2 to access the BIOS settings.**
- **3. Navigate to the Server tab, using the left and right keyboard arrows.**
- **4. Access the Server tab and AST2000 (LAN) CONFIGURATION, and press Enter.**
- **5. Access the IP ADDRESS tab.**
- **6. View the SP IP address.**

**Tip –** If the IP address is in the form of 192.168.*xxx*.*xxx*, the DHCP server might not have assigned an address and the SP might use a static address.

- <span id="page-75-1"></span>▼ View the Service Processor IP Address Using a Serial Connection
	- **1. Connect a terminal (or PC running terminal emulation software) to the server serial port.**
	- **2. Ensure that the server hardware is installed and cables are inserted.**

Ensure that the power is in Standby mode and the green indicator blinks.

- **3. Verify that your terminal, laptop, PC, or terminal server is operational.**
- **4. Configure the terminal device or the terminal emulation software running on a laptop or PC to the following settings:**
	- Eight data bits, no parity, one stop bit
	- 9600 baud
	- Disable hardware flow control (CTS/RTS)
	- Disable software flow control (XON/XOFF)
- **5. Connect a null serial modem cable from the RJ-45 serial port on the server back panel to a terminal device (if not connected already).**
- **6. Press Enter on the terminal device to establish a connection between the terminal device and the ILOM SP.**

**Note –** If you connect to the serial port on the ILOM before it has been powered on or during its power-on sequence, SP boot messages might be displayed.

The ILOM displays a login prompt, after a short wait.

login:

**7. Type the default user name** root**, and then type the default password** changeme **to log in to the ILOM SP.**

The ILOM displays a default command prompt (->) indicating that you have successfully logged in.

**8. Type the command** show /SP/network **to display the current SP IP address.**

The IP information appears, as shown in the following sample:

```
/SP/network
Properties:
       macaddress = 00:1B:24:BE:4A:52ipaddress = 110.7.100.45
....
```
**9. Record the IP address assigned to the ILOM.**

## Modifying the Service Processor IP Address

Choose one of the following methods to change the current IP address of the ILOM service processor:

- ["Change the SP DHCP IP Address to a Static IP Address Using the Serial](#page-76-0) [Connection" on page 69](#page-76-0)
- ["Change the SP Static IP address to a DHCP IP Address Using the Serial](#page-77-0) [Connection" on page 70](#page-77-0)
- ["Change a Static IP Address Using the SP ILOM Web Browser Interface" on page](#page-78-0) [71](#page-78-0)
- <span id="page-76-0"></span>▼ Change the SP DHCP IP Address to a Static IP Address Using the Serial Connection
	- **1. Connect a terminal (or a PC running terminal emulation software) to the server serial port.**
	- **2. Ensure that the server hardware is installed and cables are inserted.**
- **3. Verify that your terminal, laptop, PC, or terminal server is operational.**
- **4. Configure the terminal device or the terminal emulation software running on a laptop or PC to the following settings:**
	- 8N1: eight data bits, no parity, one stop bit
	- 9600 baud
	- Disable hardware flow control (CTS/RTS)
	- Disable software flow control (XON/XOFF)
- **5. Connect a null serial modem cable from the server's back panel RJ-45 serial port to a terminal device (if not connected already).**
- **6. Press Enter on the terminal device to establish a connection between the terminal device and the ILOM service processor (SP).**

The following prompt appears.

->

**7. Type the default user name** root**, and then type the default password:** changeme **to log in to the ILOM SP.**

The ILOM displays a default command prompt, indicating that you have successfully logged in:

->

**8. Type the following command to determine the SP IP address:**

**show /SP/network**

**9. To assign a static IP ADDRESS, type the following commands in exact order:**

**set /SP/network ipsource=static set /SP/network ipaddress=***xxx.xxx.xxx.xxx* **set /SP/network netmask=***xxx.xxx.xxx.xxx* **set /SP/network gateway=***xxx.xxx.xxx.xxx* where *xxx* = IP address numbers

- <span id="page-77-0"></span>▼ Change the SP Static IP address to a DHCP IP Address Using the Serial Connection
	- **1. Connect a terminal (or a PC running terminal emulation software) to the server serial port.**
	- **2. Ensure that the server hardware is installed and cables are inserted.**
	- **3. Verify that your terminal, laptop, PC, or terminal server is operational.**
- **4. Configure the terminal device or the terminal emulation software running on a laptop or PC to the following settings:**
	- 8N1: eight data bits, no parity, one stop bit
	- 9600 baud
	- Disable hardware flow control (CTS/RTS)
	- Disable software flow control (XON/XOFF)
- **5. Connect a null serial modem cable from the server's back panel RJ-45 serial port to a terminal device (if not connected already).**
- **6. Press** Enter **on the terminal device to establish a connection between the terminal device and the ILOM SP.**

The prompt appears.

->

- **7. Type the following command to change a static address to a DHCP address: set /SP/network ipsource=dhcp**
- **8. Type** show /SP/network **to view the newly assigned DHCP address.** DHCP enabled is shown as ipsource=DHCP

### <span id="page-78-0"></span>▼ Change a Static IP Address Using the SP ILOM Web Browser Interface

**Note –** The SP web browser Interface can be accessed *only* if you know the service processor IP address.

- **1. Open a Sun Microsystems supported web browser, such as Internet Explorer, Mozilla, or Firefox.**
- **2. Type the IP address of the SP in the browser address bar.**

For example: **http://***xxx.xxx.xxx.xxx*

where  $xxx = IP$  address numbers

- **3. Accept the certificate when prompted.**
- **4. Enter your username (root) and password (changme).**
- **5. Select the Configuration tab and then the Network tab.**
- **6. Set configurations, such as IP configuration and DNS, as required.**
- **7. Do one of the following:**
- If DHCP is required, select the Enable DHCP check box.
- If STATIC is required, clear the Enable DHCP check box, and manually set all IP information.
- **8. If you manually change the IP address, you must manually change the subnet mask, because the subnet mask changes according to the IP address class.**
- **9. Note your settings, and log out.**
- **10. If the IP address changes, you must reconnect using the newly assigned IP address because the current session will be unresponsive.**

See the *Integrated Lights Out Manager 2.0 User's Guide* for detailed information.

# Configuring the Preinstalled Solaris 10 Operating System

This chapter describes how to configure the Solaris 10 Operating System (OS) that is preinstalled on your Sun Netra X4450.

This chapter includes the following topics:

- ["Solaris Preinstallation Overview" on page 73](#page-80-0)
- ["Configuring the Solaris OS" on page 78](#page-85-0)
- ["Configuring RAID Drives" on page 79](#page-86-0)
- ["Solaris 10 OS User Information" on page 83](#page-90-0)

## <span id="page-80-0"></span>Solaris Preinstallation Overview

Read this section before you set up the Solaris OS.

## Delivery Methods

To configure the preinstalled Solaris OS, you can select a delivery option in the GRUB menu that allows you to choose a delivery method:

- Configure the preinstalled Solaris OS through the serial management port (default method).
- Configure the preinstalled Solaris 10 image using a directly connected monitor and keyboard.

## GRUB Menu

Solaris uses a GRUB boot loader with a GRUB menu. When you start the Solaris OS, a GRUB-level menu appears. The GRUB menu enables you to select to direct output to either the serial port or video port.

If you do not select an output within 10 seconds at the GRUB menu, the system boots using the default output (serial management port ttyb). Serial redirection requires a connection to the serial management port.

## Before You Begin

Before you configure the preinstalled Solaris OS, you must do the following:

- 1. Perform initial configuration of the service processor, and determine the server's network settings.
- 2. Gather the information that you will need to configure the server.
- 3. After these steps are complete, you can configure the preinstalled Solaris OS.
- 4. Configure RAID, if necessary.

## Installation Worksheet

Fill in [TABLE 6-1](#page-81-0) with information you need to configure the preinstalled Solaris 10 OS for the server. Collect only the information that applies to your system.

| Installation Information | Description                                                                                     | Enter System Configuration<br>Asterisk (*) Indicates Default. |
|--------------------------|-------------------------------------------------------------------------------------------------|---------------------------------------------------------------|
| Language                 | Choose from the list of available<br>languages for the Solaris 10 software.                     | English*                                                      |
| Locale                   | Choose your geographic region from the<br>list of available locales.                            | English<br>$(C - 7$ -bit ASCII)*                              |
| Terminal                 | Choose the type of terminal that you are<br>using from the list of available terminal<br>types. |                                                               |

<span id="page-81-0"></span>**TABLE 6-1** Installation Worksheet

**TABLE 6-1** Installation Worksheet *(Continued)*

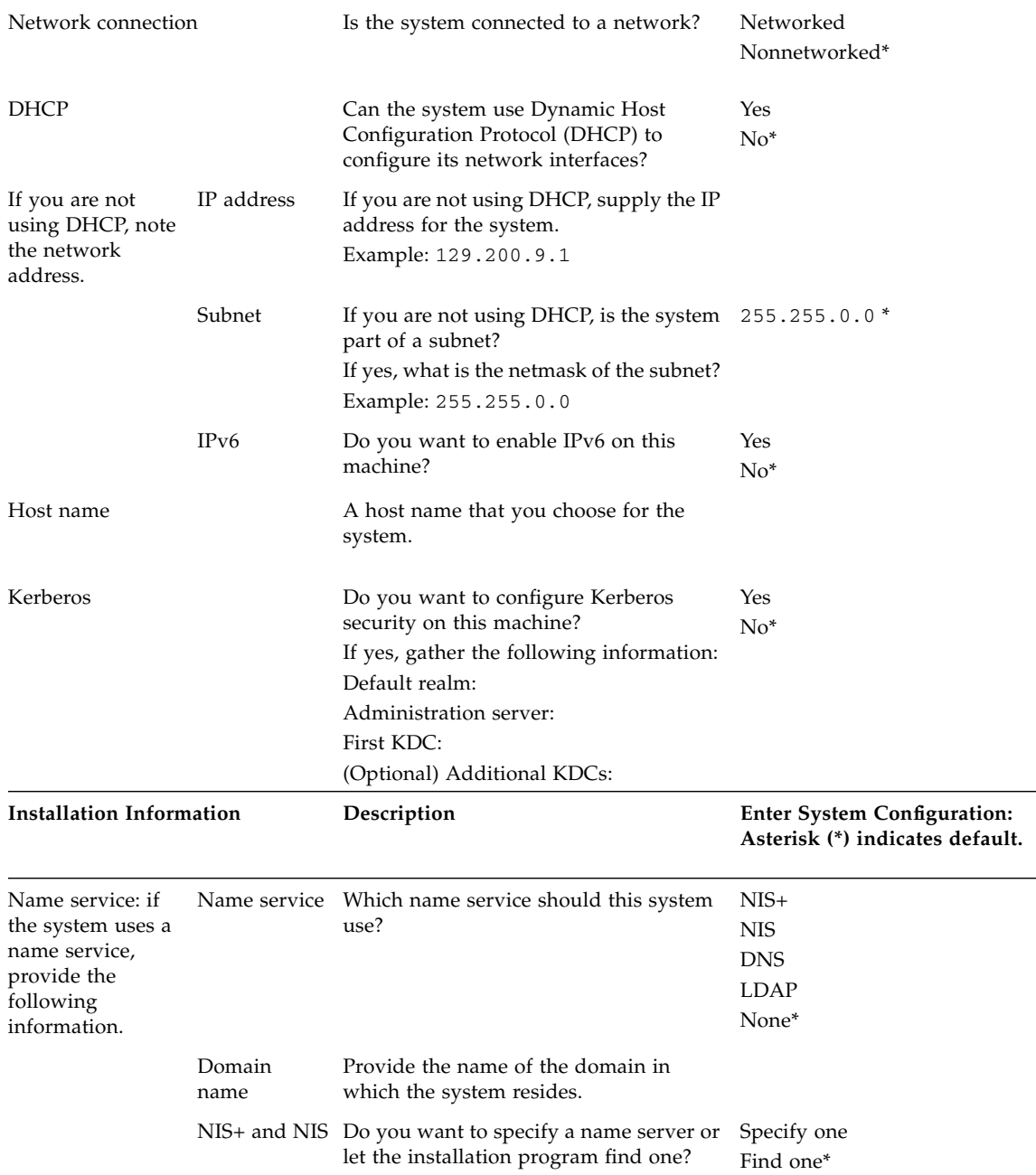

#### **TABLE 6-1** Installation Worksheet *(Continued)*

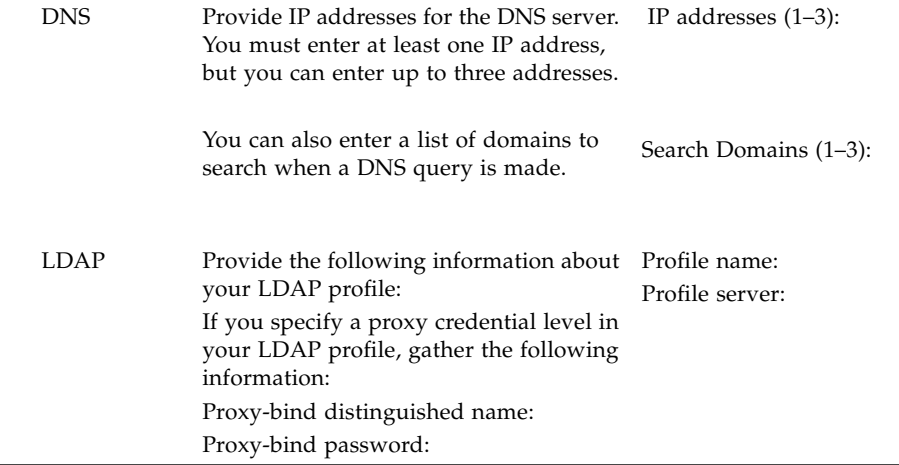

| Installation Information | Description                                                                                                    | <b>Enter System Configuration:</b><br>Asterisk (*) indicates default. |
|--------------------------|----------------------------------------------------------------------------------------------------|-----------------------------------------------------------------------|
| Default route            | Do you want to specify a default route<br>IP address or let the Solaris installation<br>program find one?<br>The default route provides a bridge that<br>forwards traffic between two physical<br>networks. An IP address is a unique<br>number that identifies each host on a<br>network.<br>Select one of the following routes:<br>• <i>Specify IP address</i> . An<br>/etc/defaultrouter file is created<br>with the specified IP address. When<br>the system is rebooted, the specified IP<br>address becomes the default route.<br>• Detect IP address. Let the Solaris<br>installation program detect an IP<br>address. However, the system must be<br>on a subnet that has a router that<br>advertises itself by using the ICMP<br>router discovery protocol. If you are<br>using the command-line interface, the<br>software detects an IP address when<br>the system is booted.<br>• <i>None</i> . Select None if you do not have a<br>router or do not want the software to<br>detect an IP address at this time. The<br>software automatically tries to detect<br>an IP address on reboot. | Specify IP address<br>Detect IP address<br>None*                      |
| Time zone                | How do you want to specify your<br>default time zone?                                                                                                    | Geographic region*<br>Offset from GM<br>Time zone file                |
| Root password            | Choose a root password for the system.                                                                                                    |                                                                       |

**TABLE 6-1** Installation Worksheet *(Continued)*

# <span id="page-85-0"></span>Configuring the Solaris OS

Use the procedures in this section to configure the preinstalled image of the Solaris OS.

## ▼ Configure the Preinstalled Solaris OS

- **1. Log in to the service processor as an administrator. For example:** Login: **root** Password: **changeme**
- **2. To start the ILOM console, type:**

**start /SP/console**

- **3. Follow the Solaris 10 preinstallation onscreen instructions.**
- **4. Type the system and network information when prompted.**

See [TABLE 6-1](#page-81-0) for collected information.

The displayed screens can vary, depending on how you chose to assign network information to the server (DHCP or static IP address).

**5. After the system configuration information has been entered, the OS installation continues.**

On completion, the system reboots and displays the Solaris OS login.

## ▼ (Optional) Redirect the Console Output to the Video Port

You must be logged in to the service processor before you can redirect the console output to the video port. This procedure is optional.

**Note –** The Solaris GRUB menu enables you to manually select graphics adapter redirection during the boot process. If not chosen within 30 seconds after the GRUB menu is displayed, the system defaults to serial redirection (ttyb).

#### **1. Reboot the system.**

**2. To enable video output, choose** Solaris Build - Graphics Adapter **from the GRUB menu** Changing Default Console Output**.**

## Using the GRUB Menu

The preinstalled Solaris 10 OS image directs console output to the serial port by default. After the initial configuration of the preinstalled Solaris OS is complete, you can modify the Solaris 10 GRUB menu to direct output to the video port by default.

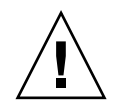

**Caution –** This procedure is intended only for advanced users of the Solaris OS. You can seriously disrupt server operation or make the server unbootable if you introduce a problem in the menu. 1st file.

### ▼ Set the Video Port as the Default Output

- **1. Open the** /boot/grub/menu.lst **file in a text editor.**
- **2. Modify the following line in the file to change the default so that the console output goes to the video port:**

default 1

- **3. Run the following command to add the X server startup scripts:** /usr/dt/bin/dtconfig -e
- **4. Reboot the server.**

After the system reboots, the console output goes to the video port by default.

**5. Configure RAID drives, if necessary.**

# <span id="page-86-0"></span>Configuring RAID Drives

After you configure the Solaris OS, you might need to configure the RAID drives.

## RAID Drive Overview

The Sun Netra X4450 has two optional RAID host bus adapter (HBA) cards. You can access RAID configuration through the HBA card BIOS.

**TABLE 6-2** RAID HBA Cards

| <b>RAID HBA Cards</b> | <b>Press for BIOS</b> |
|-----------------------|-----------------------|
| Sun StorageTek        | $Ctrl-A$              |
| LSI 3081E             | $Ctrl-C$              |

The system has the preinstalled OS on HD0. When the Solaris OS installation is completed, the option to upgrade your single-disk OS to a mirrored RAID solution is available.

The configuration procedure is different for each supported controller card. For example, a Sun StorageTek™ HBA card has many more options for RAID configuration than an LSI HBA card.

**Note –** Configuring the Sun Netra X4450 RAID is optional. By default the preinstalled Solaris image is configured in a non-RAID configuration. If anything other than a basic mirror RAID is required, it is recommended to perform a fresh installation of the Solaris Operating System (or other OS) in the desired RAID configuration.

### Mirroring the Preinstalled Solaris OS With LSI RAID

The Solaris OS supports hardware RAID and cannot be installed on an existing array if one has been created.

If you choose the preinstalled Solaris OS and want to make the OS part of a RAID set, and if you are using LSI RAID only, perform the following procedure to update the preinstalled Solaris OS to a mirrored RAID set. Only IM (Integrated Mirror) allows data on the primary hard disk drive (HDD) to be preserved or merged into an array of disks.

This example allows the creation of a mirror before or after the Solaris installation. The server has 2 disks: HDD0 (with the OS) and HDD1 (which is blank).

### ▼ Create a Mirror Image of the Solaris OS on HDD1

- **1. Power on your server system for the first time.**
- **2. Press Ctrl-C to access the LSI RAID configuration utility.**
- **3. Select the SAS card SAS1068E, and press Enter.**
- **4. Choose RAID Properties.**
- **5. Create an IM for the required disk configuration.**
- **6. Select the hard disks to be used.**

Use the right arrow to move the cursor to the RAID column. Press the Spacebar to include into RAID.

- **7. Because HDD0 contains data, select merge or delete:**
	- Choose M to merge data and start a sync operation.
	- Choose D to erase the preinstalled Solaris OS.
- **8. Press C to create the RAID and start the sync operation.**
- **9. Click Exit to save the configuration and close the menu.**
- **10. Press Esc to exit the configuration utility and reboot.**

### Creating a RAID Set to Incorporate a Preinstalled OS Using the Sun StorageTek Card

The Sun StorageTek card enables you to choose from many RAID configurations. How you configure your system depends on your system requirements and the available hard disk drives in the system. The following example shows how to mirror the preinstalled Solaris OS. This is the recommended option, and all remaining disks (should there be more than 2) are incorporated into a DATA RAID set using the available options.

### ▼ Mirror Your Configured Solaris OS

#### **1. Using your Solaris Server, log in and start X server.**

This graphical user interface is required for StorageTek Software Management.

- **2. From the supplied Tools & Drivers image, copy the** StorMan.ds **application, located in the** /mount-point/RAIDmgmt/StorageTEK/Solaris **directory, to a new directory you choose on your Solaris server, for example,** mkdir /StorMan.
- **3. Change the permissions of the new directory and StorMan application: Chmod 777 StormMan.ds**
- **4. Run the following command to install the application: pkgadd -d StorMan.ds**
- **5. Choose to install all components when prompted.**
- **6. To run the application, type the following:**

```
sh /usr/StorMan/StorMan.sh
```
A split screen appears.

- **7. Click the screen to activate the Managed Systems List.**
- **8. Double-click the local machine (it is displayed by IP Address of the Primary ENET connection).**

A prompt appears.

- **9. At the prompt, log in as** root**, using the OS password that was assigned during installation.**
- **10. Click the SUN STK RAID Controller.**

All attached hard disk drives on Enclosure 0 and 1 appear.

**Tip –** HDD0 (OS) should be Enclosure 0 Logical Volume 1.

- **11. To mirror the OS, right-click Logical Device 1 and choose Expand or Change Logical Device.**
- **12. Choose the appropriate RAID option (in this example, RAID 1 for Mirror).**
- **13. Choose a disk to mirror the OS with, from the physical disk list.** Select the hard disk drive that best fits your needs.
- **14. After you select the HDD, click Next, and then view the configuration summary.**

#### **15. Click Apply to start the mirroring process.**

You can also click Schedule to perform the mirroring process at a later time.

One more confirmation screen is displayed, and when confirmed, the OS will begin to mirror. Mirroring may take several hours, depending on the amount of data and the HDD size.

## <span id="page-90-0"></span>Solaris 10 OS User Information

This section provides pointers to information about the Solaris 10 OS.

### Accessing Solaris 10 User Documentation

You can access the various collections of the Solaris 10 OS user documentation at:

http://docs.sun.com/app/docs/prod/solaris.10

### Downloading Solaris 10 OS Software

If you need to install the Solaris 10 OS or reinstall the OS after removing it, you can download the CD or DVD image from the following URL:

http://www.sun.com/software/solaris/get.jsp

### Solaris 10 OS Training

Sun provides flexible training options that accommodate your personal schedule and learning style. The training options include instructor-led, web-based online, CD-ROM, and Live Virtual Classes. For Solaris 10 Training and Certification options at a glance, go to:

http://www.sun.com/training/catalog/solaris10.html

## Troubleshooting

This chapter describes troubleshooting information and how to apply and remove power to the Sun Netra X4450. Support contacts are also included.

This chapter includes the following topics:

- ["Powering On and Off the Server" on page 85](#page-92-0)
- ["Setup Troubleshooting" on page 87](#page-94-0)
- ["Contacting Support" on page 89](#page-96-0)

## <span id="page-92-0"></span>Powering On and Off the Server

Use the following procedures to power on and power off the Sun Netra X4450.

### ▼ Apply Main Power for All Server Components

- **1. Verify that the power cord has been connected and that Standby power is on.** In standby power mode, the Power OK Indicator on the front panel flashes.
- **2. Use a pen, or other pointed object, to press and release the recessed Power button on the server front panel.**

When the main power is applied to the server, the Power OK Indicator next to the Power button lights and remains lit.

**Note –** The first time the server powers on, the power-on self-test (POST) can take up to a minute.

## Power Off From Main Power Mode

To remove main power from the server, use one of the following two methods:

**TABLE 7-1** Shutdown Methods

| <b>Shutdown</b>    | Method                                                                                                    |  |
|--------------------|----------------------------------------------------------------------------------------------------|--|
| Graceful shutdown  | Use a pen, or other pointed object, to press and release the Power<br>button on the front panel. This action causes Advanced<br>Configuration and Power Interface (ACPI-enabled operating<br>systems to perform an orderly shutdown of the operating system.<br>Servers not running ACPI-enabled operating systems shut down to<br>Standby power mode immediately. |  |
| Emergency shutdown | Press and hold the Power button for at least four seconds to force<br>the main power off and cause the server to enter standby power<br>mode. When the main power is off, the Power/OK Indicator on the<br>front panel begins flashing, indicating that the server is in standby<br>power mode.                                                                    |  |

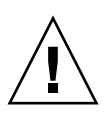

**Caution –** To completely power off the server, you must disconnect the power cords from the back panel of the server.

## Setup Troubleshooting

This section contains information to help you troubleshoot minor server problems. If you experience problems while setting up your server, refer to the troubleshooting information in [TABLE 7-2](#page-94-1).

| Problem                                                                                | <b>Possible Solution</b>                                                                                                    |
|----------------------------------------------------------------------------------------|----------------------------------------------------------------------------------------------------|
| Server powers on, but<br>the monitor does not.                                         | • Is the Power button for the monitor turned on?<br>• Is the monitor power cord connected to a wall outlet?<br>• Is the monitor power cord connected to the monitor?<br>• Does the wall outlet have power? Test by plugging in another<br>device.                                                                                                    |
| CD or DVD does not<br>eject from the media<br>tray when you press<br>the Eject button. | • Move the mouse or press any key on the keyboard. The drive<br>might be in low power mode.<br>• Use the utility software installed on your server to eject the CD.<br>• Ensure that the media in the device is not in use and is not<br>mounted by the operating system.                                                                                                    |
| No video is displayed<br>on the monitor<br>screen.                                     | • Is the monitor cable attached to the video connector?<br>• Does the monitor work when connected to another system?<br>• If you have another monitor, does it work when connected to the<br>original system?<br>• If, after POST and BIOS are complete, you no longer see video<br>output on your monitor and see only a flashing cursor, check the<br>configuration of the operating system to determine if it is<br>configured to redirect its output exclusively over the serial line. |
| Server does not<br>power on when the<br>front panel Power<br>button is pressed.        | Keep notes on the following situations in case you need to call<br>service:<br>• Is the Power Indicator illuminated on the front of the system?<br>(Ensure that the power cord is connected to the system and to a<br>grounded power receptacle.)<br>• Does the wall outlet have power? Test by plugging in another<br>device.<br>• Does the monitor sync within five minutes after power on? (The<br>green indicator on the monitor stops flashing and remains<br>illuminated.)           |

**TABLE 7-2** Troubleshooting Procedures

<span id="page-94-1"></span><span id="page-94-0"></span>

| Problem                                                                                     | <b>Possible Solution</b>                                                                                                    |
|---------------------------------------------------------------------------------------------|----------------------------------------------------------------------------------------------------|
| Keyboard or mouse<br>does not respond to<br>actions.                                        | • Verify that the mouse and keyboard cables are connected to the<br>on-board USB 2.0 connectors on the server.<br>• Verify that the server is powered on and the front Power Indicator<br>is illuminated.                                                                                                    |
| Server appears to be<br>in low power mode,<br>but the Power<br>Indicator does not<br>blink. | The Power Indicator only blinks when all server components are in<br>low power mode. A tape drive might be connected to your server.<br>Because tape drives do not enter low power mode, the Power<br>Indicator does not blink.                                                                                                    |
| Hung or frozen<br>server: No response<br>from mouse or<br>keyboard or any<br>application.   | Try to access your system from a different server on the network:<br>1. On another system, type ping IP_address_of_server.<br>2. If a response is returned, then try logging in to the Sun Netra<br>X4450 using either telnet, ssh, or rlogin.<br>3. If you successfully log in, list the running processes using the ps<br>command.<br>4. Kill any processes that appear unresponsive or should not be<br>running, by using the kill process_ID command.<br>5. Check the responsiveness of the Sun Netra X4450 after each<br>process is killed.<br>If this procedure does not work, power cycle the server:<br>1. Press the Power button to power off the server and wait 20 to 30<br>seconds. |
|                                                                                             | 2. Press the Power button again to power system back on.                                                                                                    |

**TABLE 7-2** Troubleshooting Procedures *(Continued)*

**Note –** For additional troubleshooting information, see the *Sun Netra X4450* Server *Service Manual*.

# <span id="page-96-0"></span>Contacting Support

If the troubleshooting procedures in this chapter fail to solve your problem, use [TABLE 7-3](#page-96-1) to collect information that you might need to communicate to the support personnel. [TABLE 7-4](#page-97-0) lists the Sun web sites and telephone numbers for additional technical support

<span id="page-96-1"></span>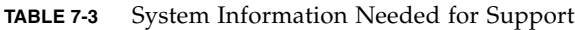

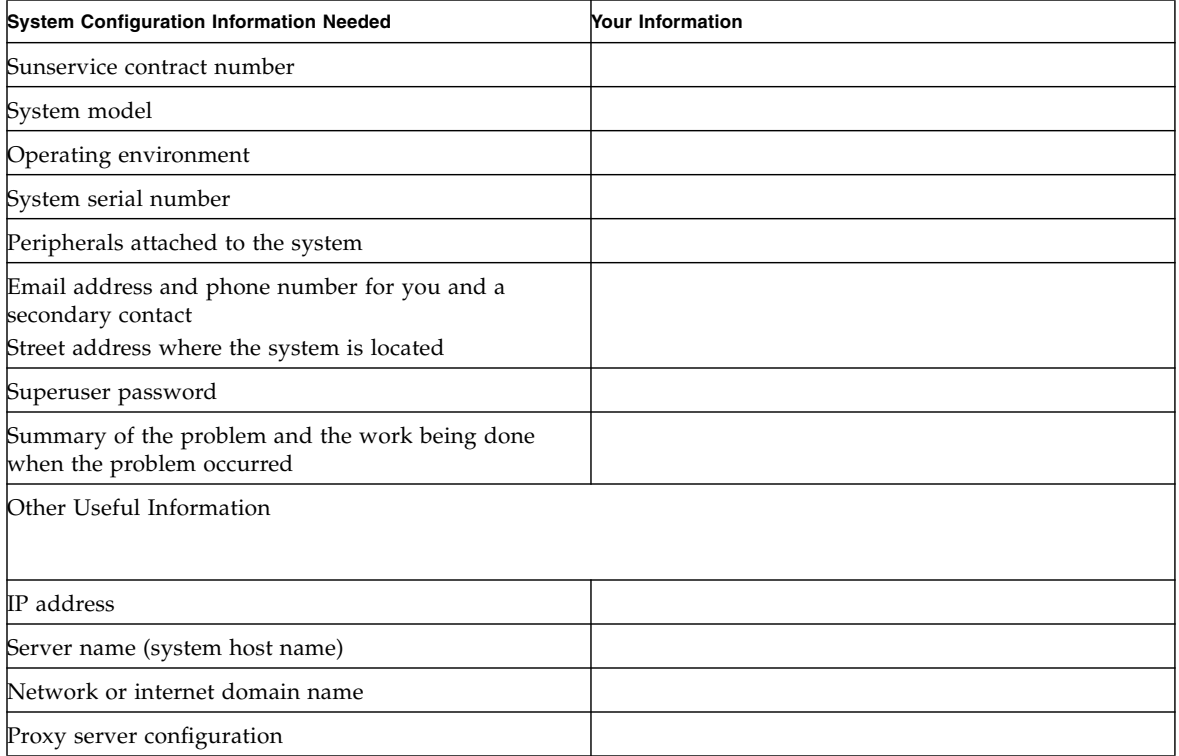

#### <span id="page-97-0"></span>**TABLE 7-4** Sun Technical Support Contacts

.

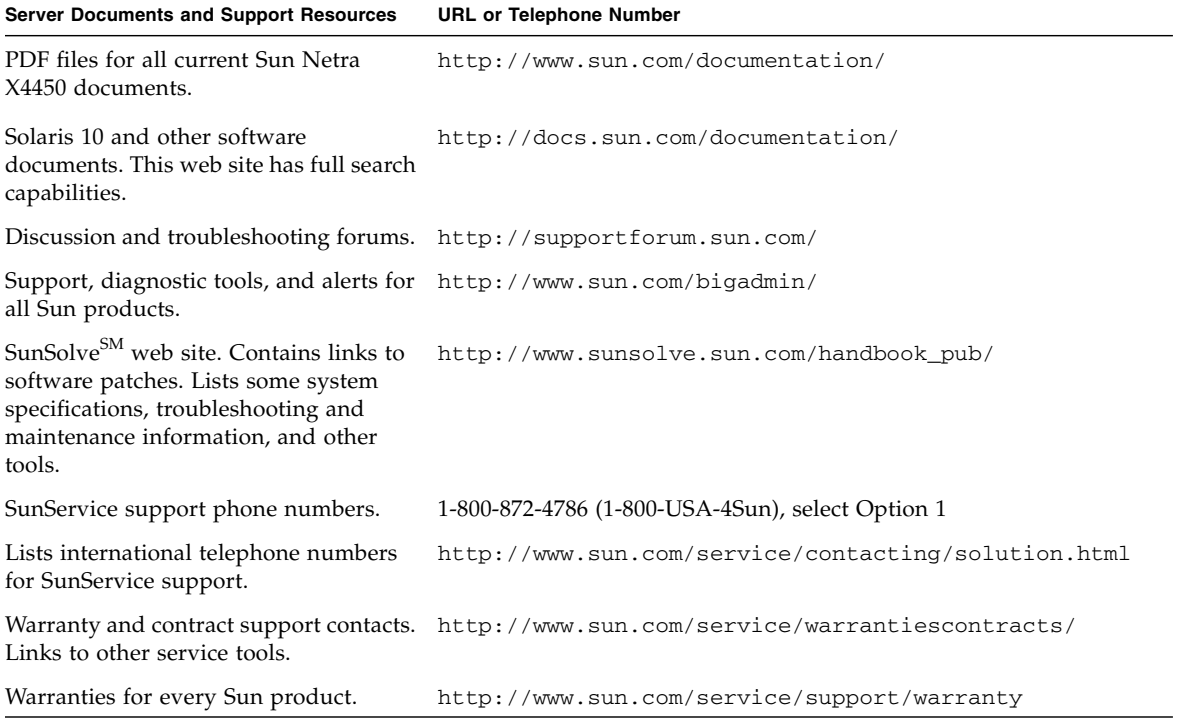

# Updating the Firmware

The ILOM load command updates both the service processor firmware and the server firmware.

# Updating the Firmware

The flash image consists of the following components:

- Service processor firmware
- BIOS and POST
- Reset/Config
- Sequencer
- Partition description

## ▼ Update the Firmware

**1. Ensure that the ILOM service processor network management (NET MGT) port is configured.**

This action is required to access the new flash image over the network..

**2. Open an SSH session to connect to the service processor ILOM CLI:**

```
% ssh root@xx.xxx.xx.x
...
Are you sure you want to continue connecting (yes/no)? yes
...
Password: password (nothing displayed)
Waiting for daemons to initialize...
```

```
Daemons ready
Sun(TM) Integrated Lights Out Manager
Version 2.0.0.0
Copyright 2007 Sun Microsystems, Inc. All rights reserved.
Use is subject to license terms.
->
```
#### **3. Verify that the host is powered off.**

If the host is not powered off, type the stop /SYS command.

**-> stop /SYS**

**4. Type the** load **command.**

The load command requires the following information:

- IP address of a TFTP server on the network that can access the flash image
- Full path name to the flash image that the IP address can access The command usage is as follows:

```
load [-script] -source tftp://xxx.xxx.xx.xx/pathname
```
where:

- script Does not prompt for confirmation, and acts as if yes was specified
- source Specifies the IP address and full path name (URL) to the flash image

```
-> load -source tftp://xxx.xxx.xx.xx/pathname
  NOTE: A firmware upgrade will cause the server and ILOM to
        be reset. It is recommended that a clean shutdown of
        the server be done prior to the upgrade procedure.
        An upgrade takes about 6 minutes to complete. ILOM
        will enter a special mode to load new firmware. No
        other tasks can be performed in ILOM until the
        firmware upgrade is complete and ILOM is reset.
Are you sure you want to load the specified file (y/n)? y
Do you want to preserve the configuration (y/n)? y
...............................................................
Firmware update is complete.
ILOM will now be restarted with the new firmware.
```

```
Update complete. Reset device to use new image.
```
 $\rightarrow$ 

After the flash image has been updated, the system automatically resets.

The service processor resets, runs diagnostics, and returns to the login prompt (on the serial console), similar to the following code example.

```
U-Boot 1.1.1 (May 23 2007 - 21:30:12)
...
POST cpu PASSED
POST ethernet PASSED
Hit any key to stop autoboot: 0
## Booting image at fe080000 ...
IP Protocols: ICMP, UDP, TCP, IGMP
Checking all file systems...
fsck 1.37 (21-Mar-2005)
Setting kernel variables ...
... done.
Mounting local filesystems...
Cleaning /tmp /var/run /var/lock.
Identifying DOC Device Type(G3/G4/H3) ...
OK
Configuring network interfaces...Internet Systems Consortium DHCP
Client V3.0.1
Copyright 2007 Internet Systems Consortium.
All rights reserved.
For info, please visit http://www.isc.org/products/DHCP
eth0: config: auto-negotiation on, 100FDX, 100HDX, 10FDX, 10HDX.
Listening on LPF/eth0/00:14:4f:3f:8c:af
Sending on LPF/eth0/00:14:4f:3f:8c:af
Sending on Socket/fallback
DHCPDISCOVER on eth0 to 255.255.255.255 port 67 interval 6
eth0: link up, 100 Mbps Full Duplex, auto-negotiation complete.
DHCPDISCOVER on eth0 to 255.255.255.255 port 67 interval 15
Hostname: hostname.
Starting portmap daemon: portmap.
Initializing random number generator...done.
INIT: Entering runlevel: 3
Starting system log daemon: syslogd and klogd.
Starting periodic command scheduler: cron.
Starting IPMI Stack...... Done.
Starting OpenBSD Secure Shell server: sshd.
```

```
Starting Servicetags listener: stlistener.
Starting FRU update program: frutool.
```
*hostname* login: